## Evoマスタークラウド Weeklyレポート機能 操作マニュアル

ver. 20230531

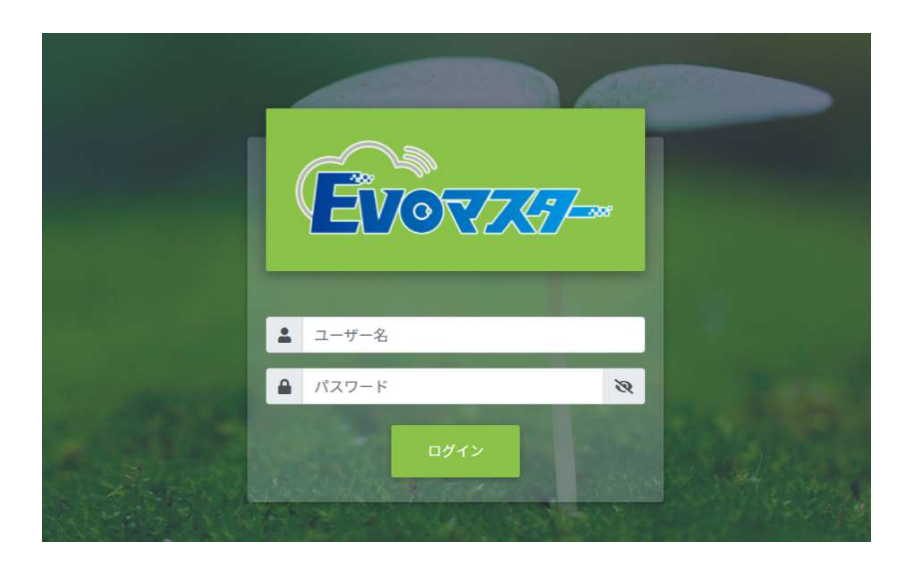

山口県農林総合技術センター

### 目次

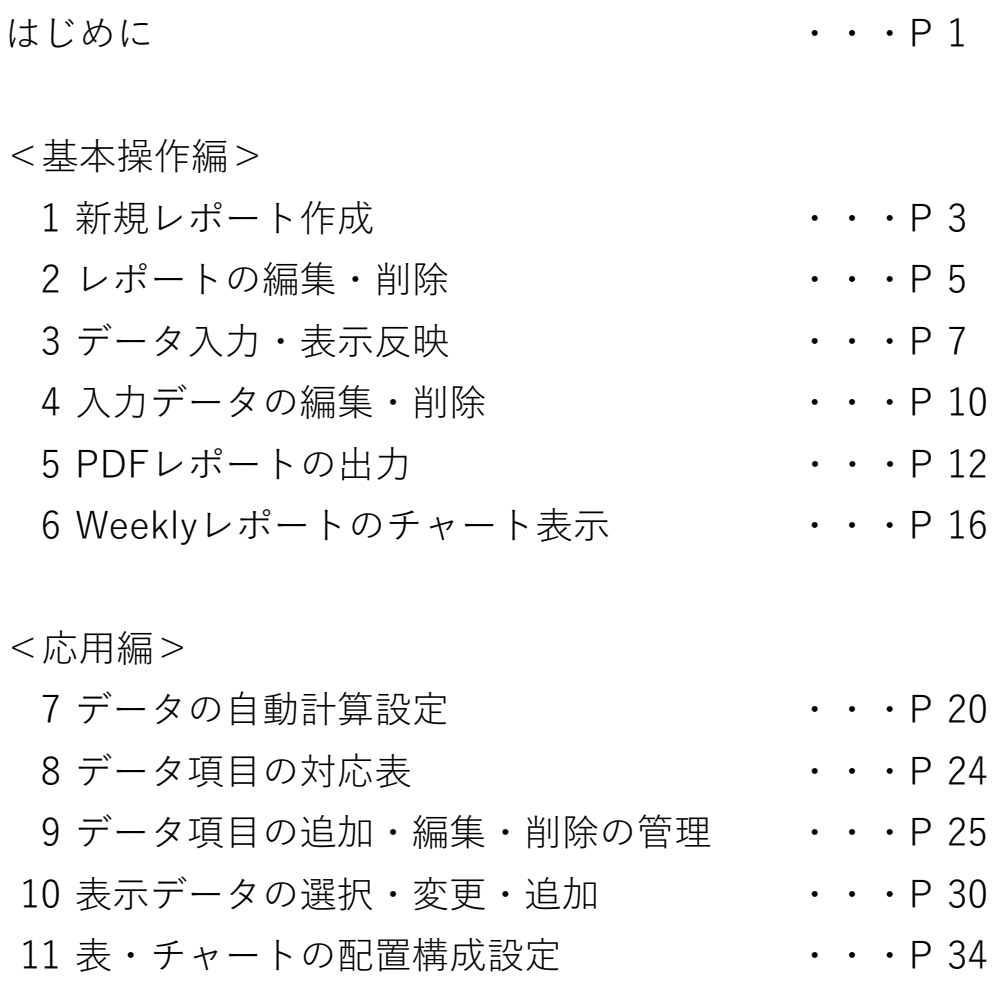

はじめに

 作物を理想的な生育に保つためには、ハウス内環境制御や作業管理によ り、作物の光合成を最大化するだけでなく、作物の生育を最適に保つことが 重要です。特にイチゴやトマトなどの果菜類は、栄養成長と生殖成長が同時 に進行するため、定期的な生育調査で生育状況を把握しながら、これらをバ ランス良く保つことが大切です。

 Weeklyレポートは、生育に関係するハウス内外の環境データや生育調査 の結果などを、週ごとにとりまとめることができる機能です。これらの値を 毎週確認して環境要因と作物の生育変化を照らし合わせることで、作物の状 態についてよりよく把握することが可能となります。作物の生育変化や目標 とする生育とのずれ、その週の天気予報などを参考にしながら、環境制御設 定や栽培管理に反映することに取り組んでみましょう。

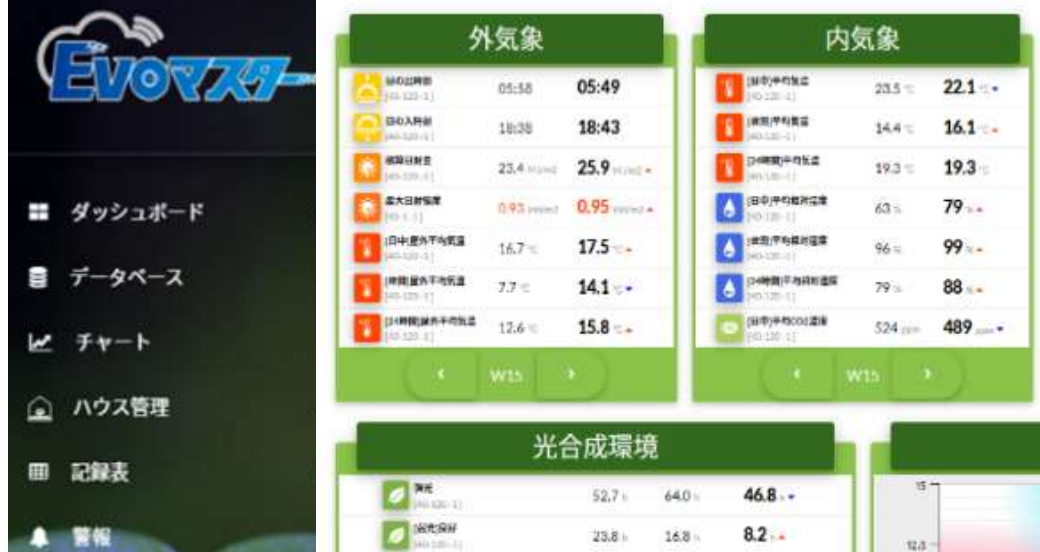

## < 基 本 操 作 編 >

### 1 新規レポート作成

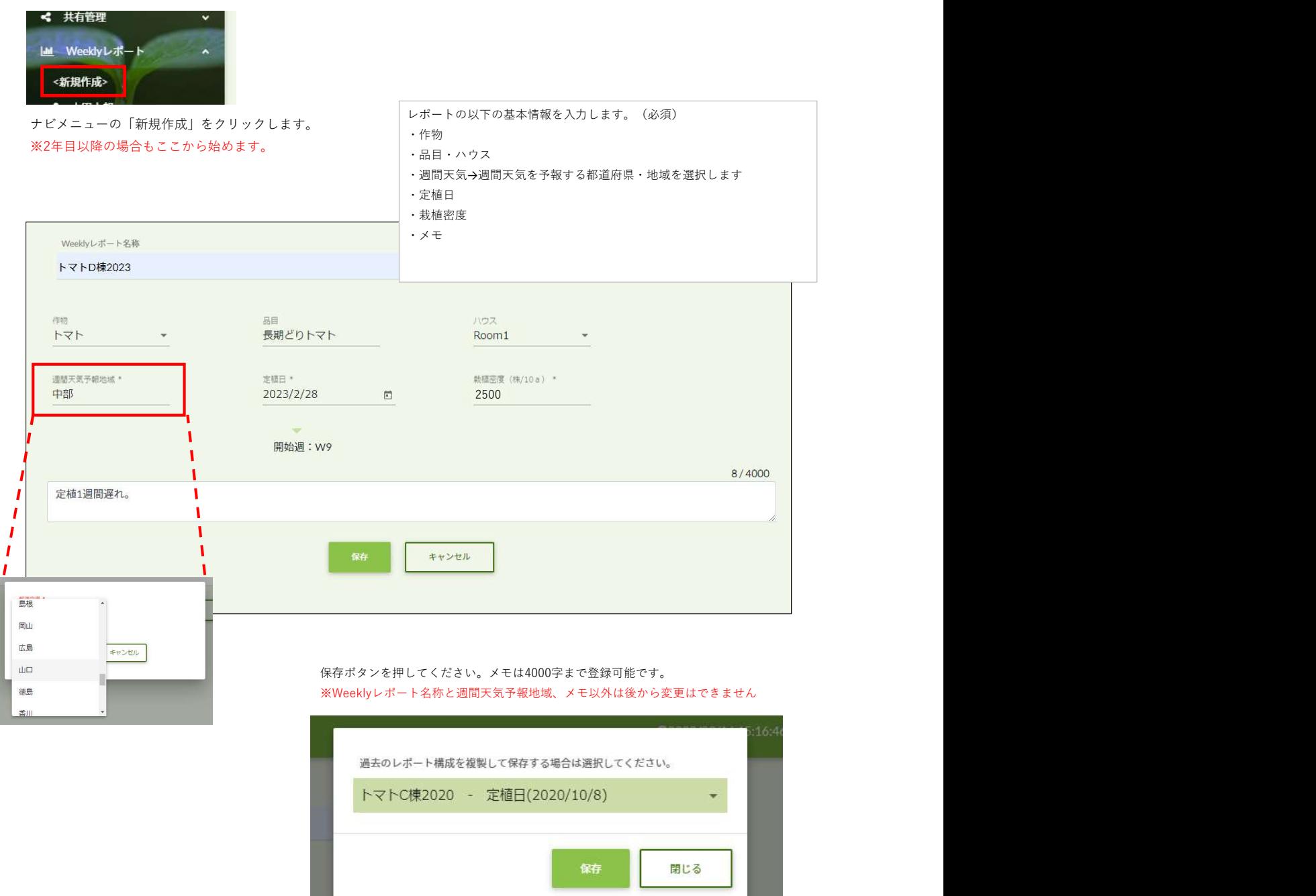

同じ作物、同じハウスが選択されている場合は、過去のレポートを複製できます。 過去のレポートを選択して保存すると、レポートの表やチャートの配置、追加作成したデータ項目、自動計算用として データ項目に設定した計算機を複製し設定済みの状態となります。

**Example 2001** 

レポートが作成されると以下のレポート表、チャートの初期表示がされます。 ※品目がいちごの場合は生育バランスチャートは初回登録されません

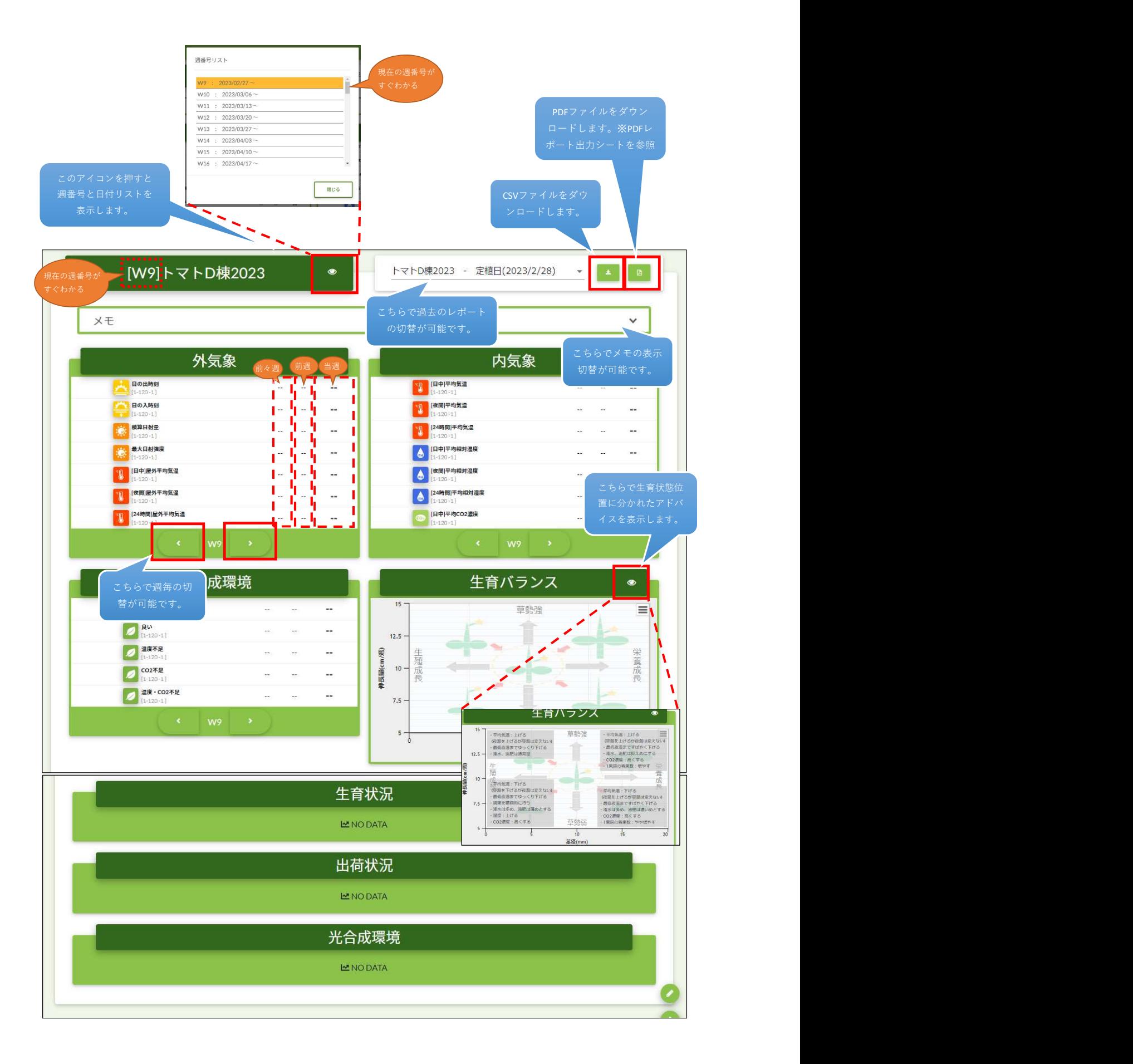

### ・メインメニュー

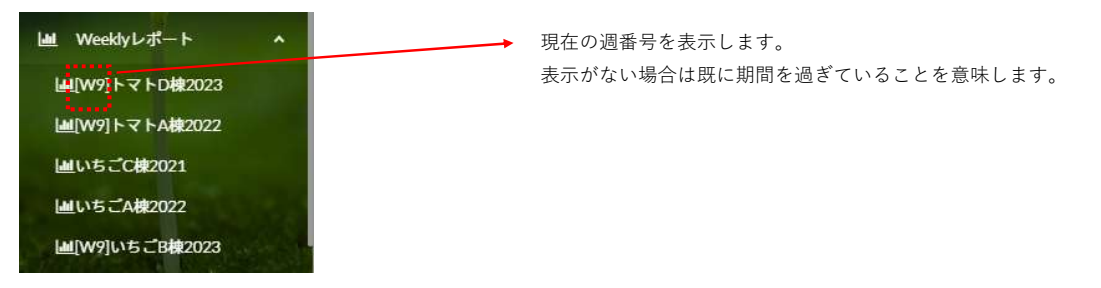

レポートが作成されるとナビメニューに反映されます。 「作物とハウス」毎にナビ化します。

### 2 レポートの編集・削除

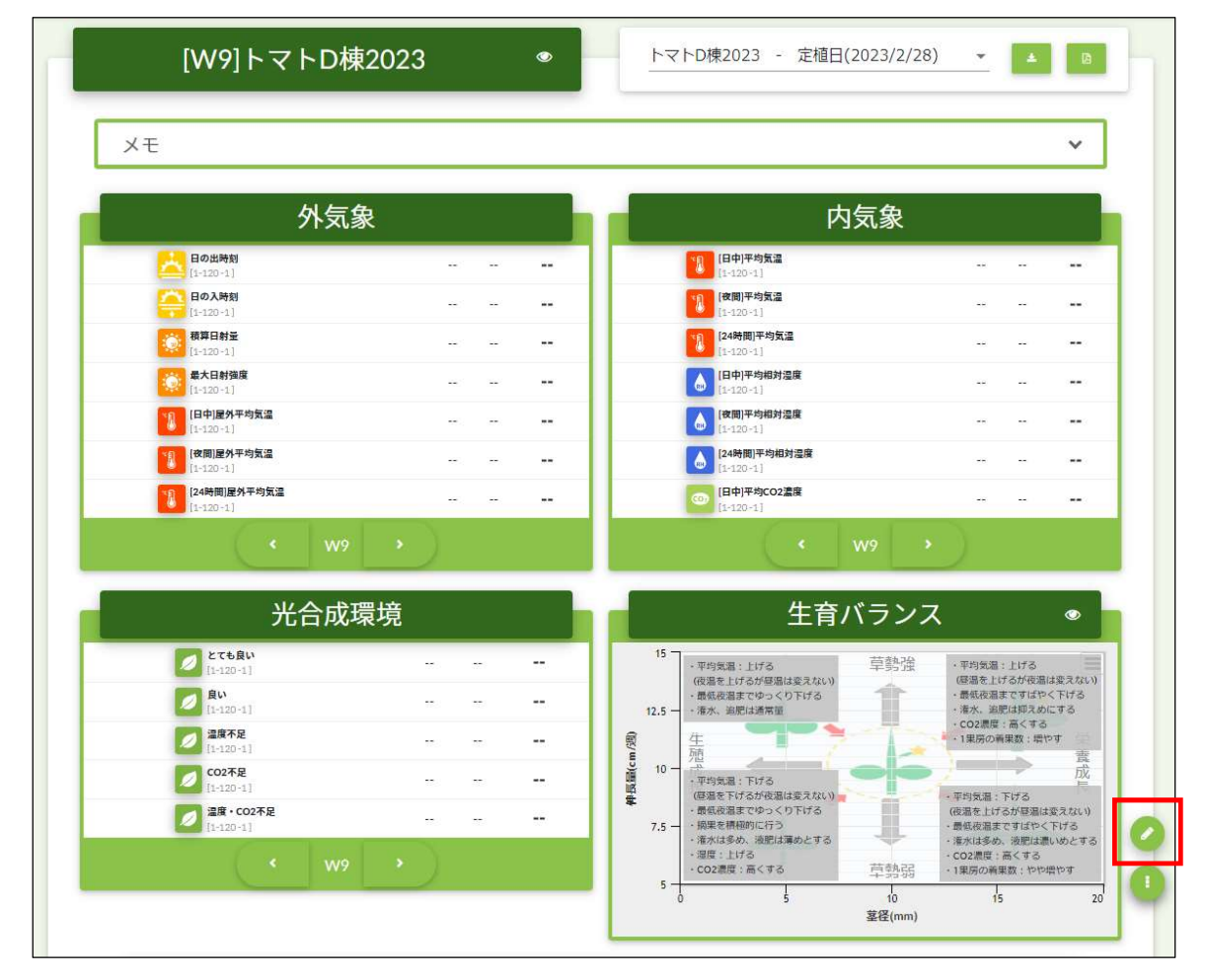

右下の鉛筆アイコンのボタンを押すと各データの表テーブル画面に切り替わります。

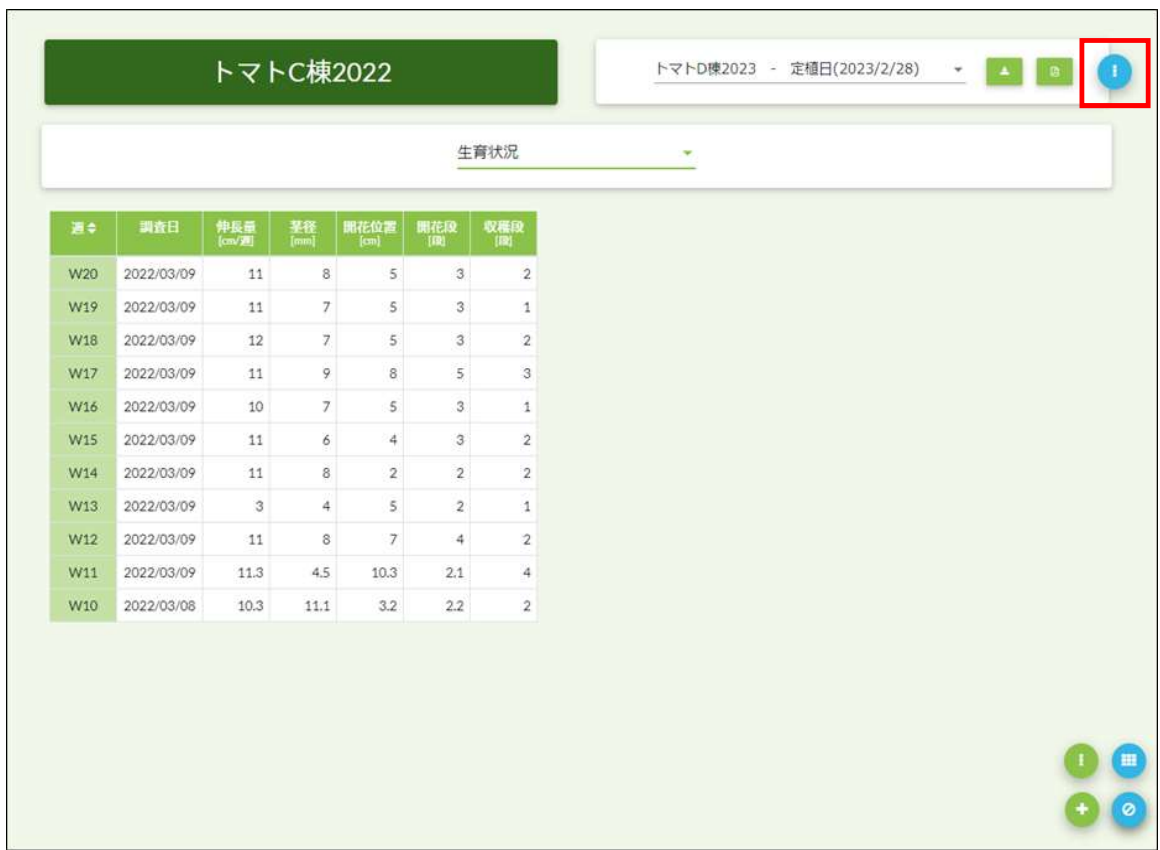

右上の「…」ボタンをクリックすると編集画面が表示されます。

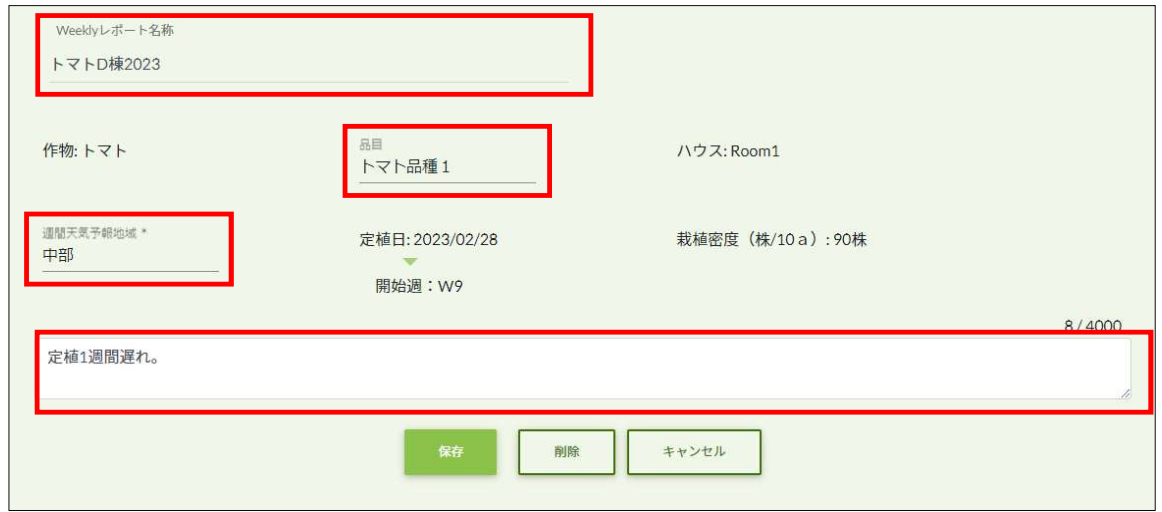

赤枠のみ編集が可能です。編集後保存ボタンを押すと編集が完了します。 この画面で削除ボタンを押すとこのレポートが削除されます。

### 3 データ入力・表示反映

データを入力しレポートの表・チャートに表示させます。

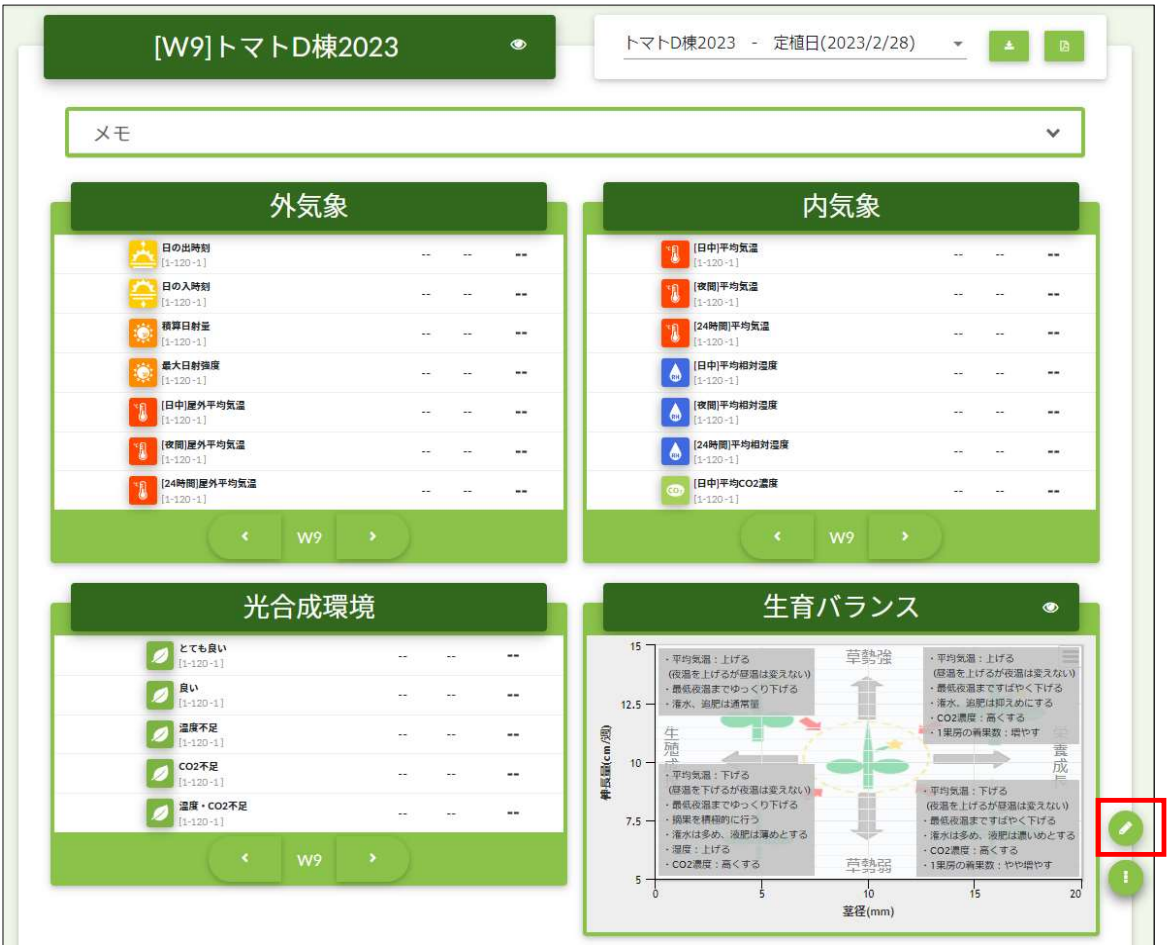

右下の鉛筆アイコンのボタンを押すと各データの表テーブル画面に切り替わります。

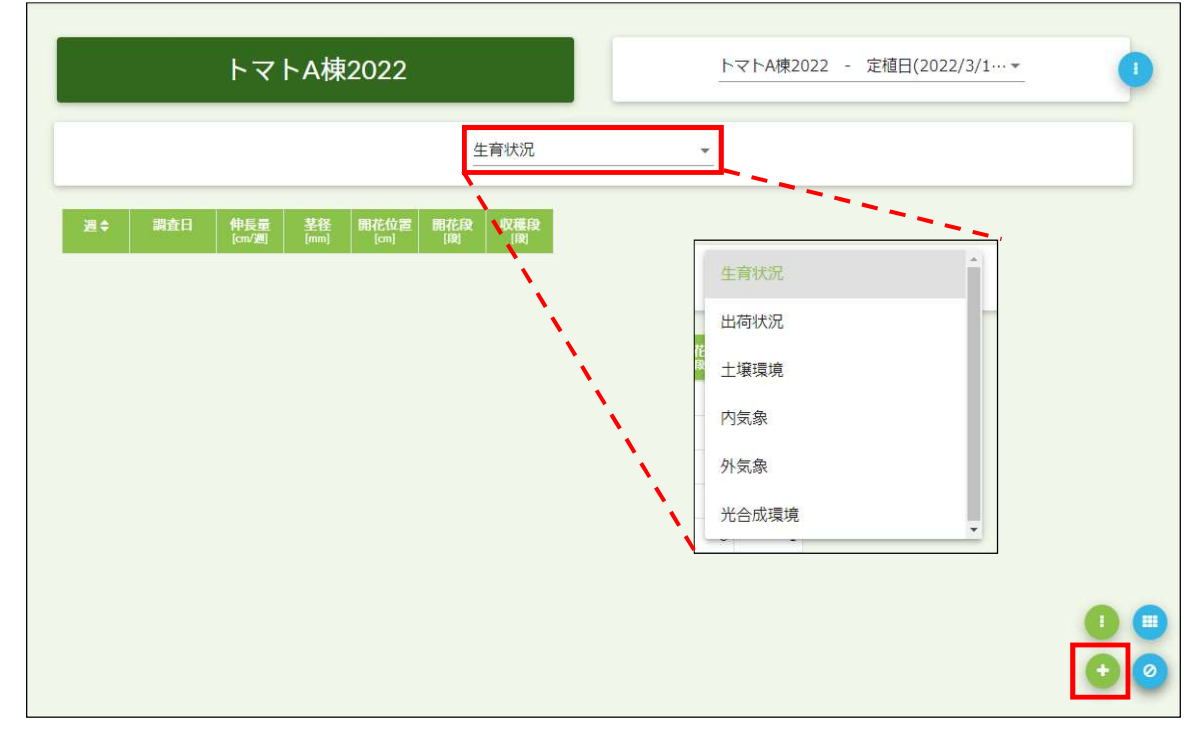

上部のセレクトメニューからデータ種別を選択し入力したい種別に切り替えてください。 その後、プラスボタンをクリックしデータ入力画面を表示します。

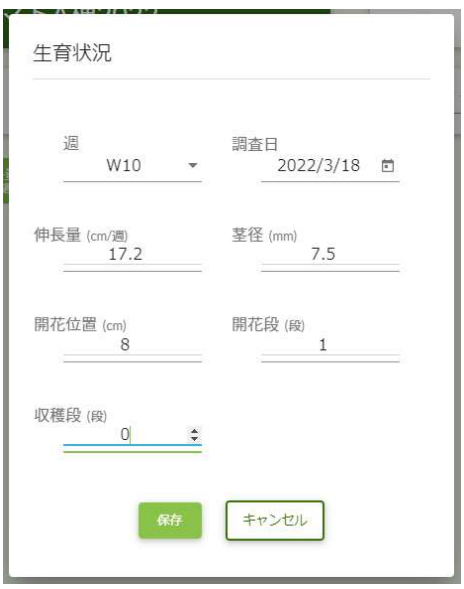

各項目に入力し保存ボタンをクリックすると保存されます。

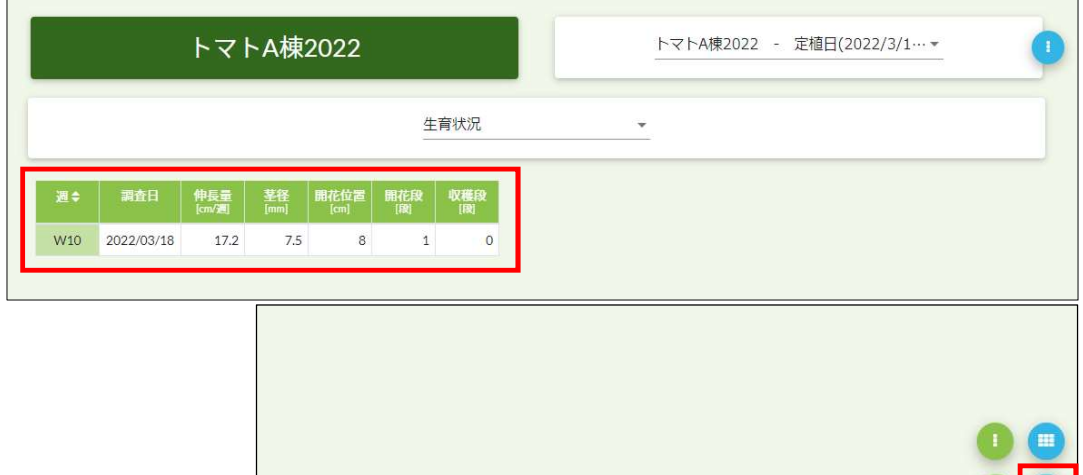

 $\bigodot$ 

赤枠の終了ボタンをクリックするとレポート画面に切り替わります。

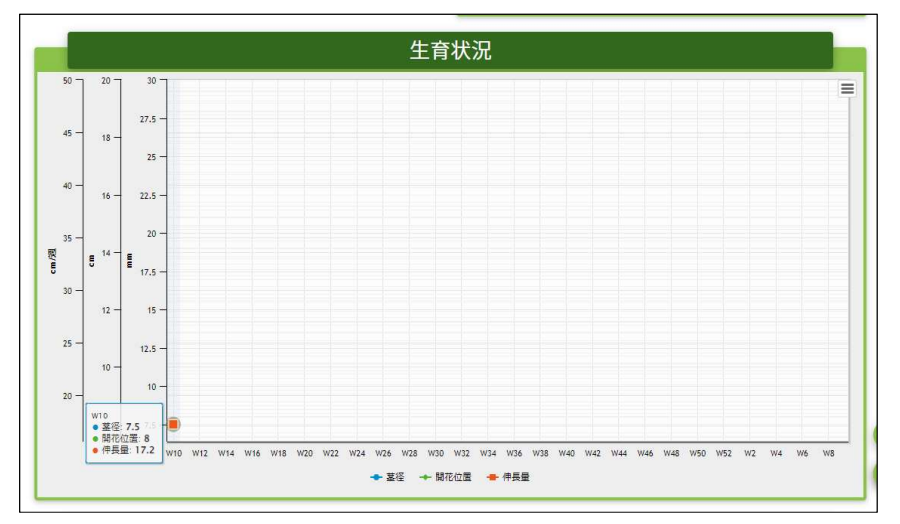

このように保存したデータが生育状況チャートに反映されます。

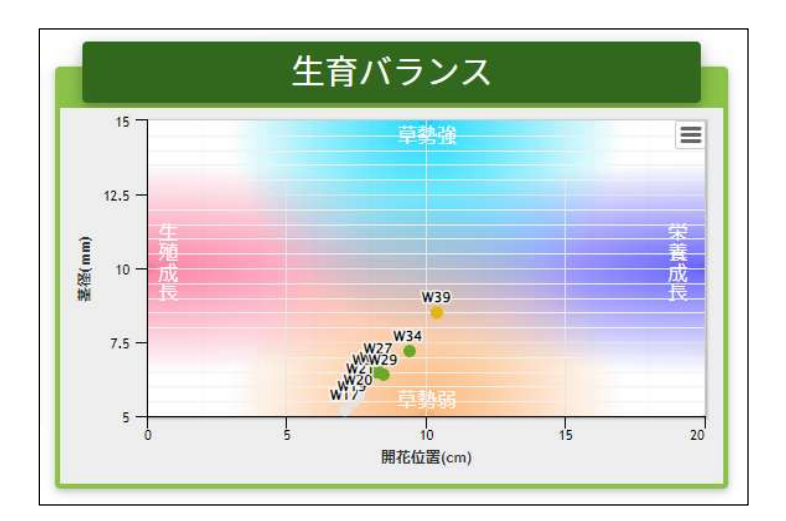

品目がトマトの場合は、生育バランスチャート(散布図)を初期表示します。生育状況の確認が可能です。 最新週は金色表示、最古の5週は灰色、その他は緑色で表示します。 品目がトマト以外でも、これらのチャートは自由にレポートに追加設置することが可能です。

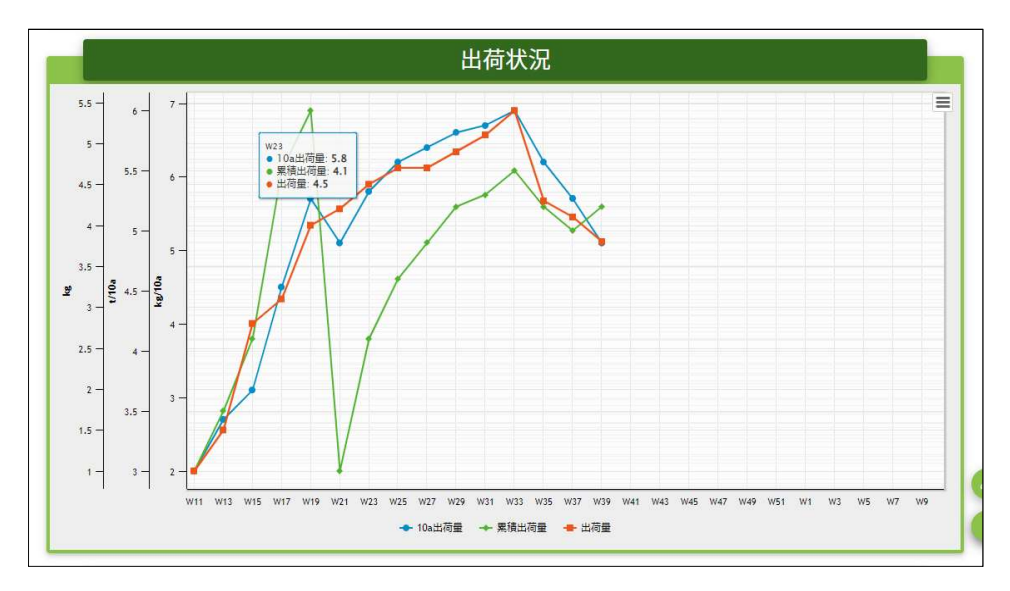

その他出荷状況と光合成環境のチャートを初期表示します。

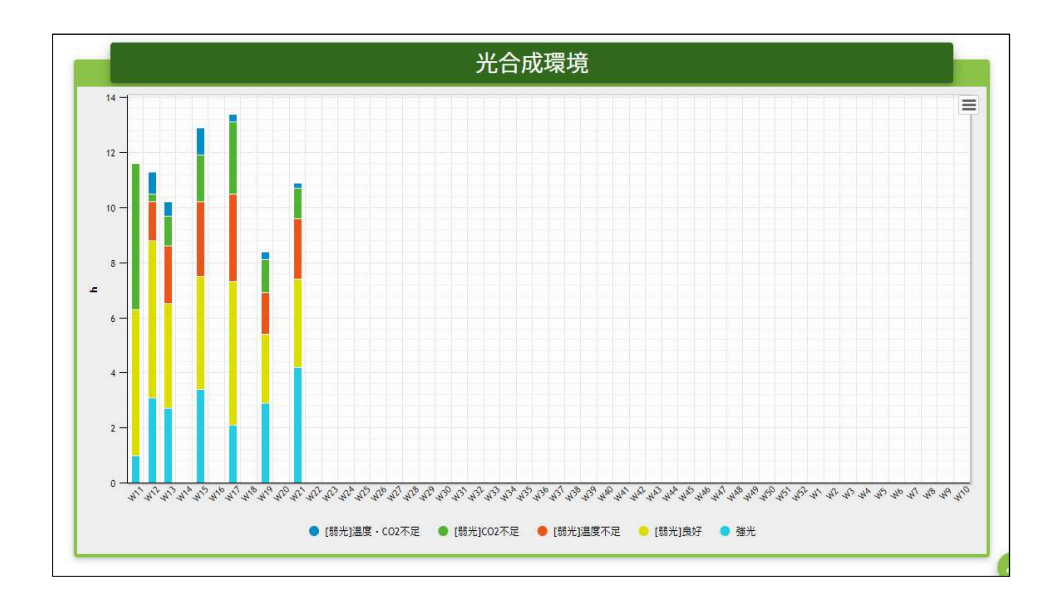

### 4 入力データの編集・削除

入力データを編集・削除します。

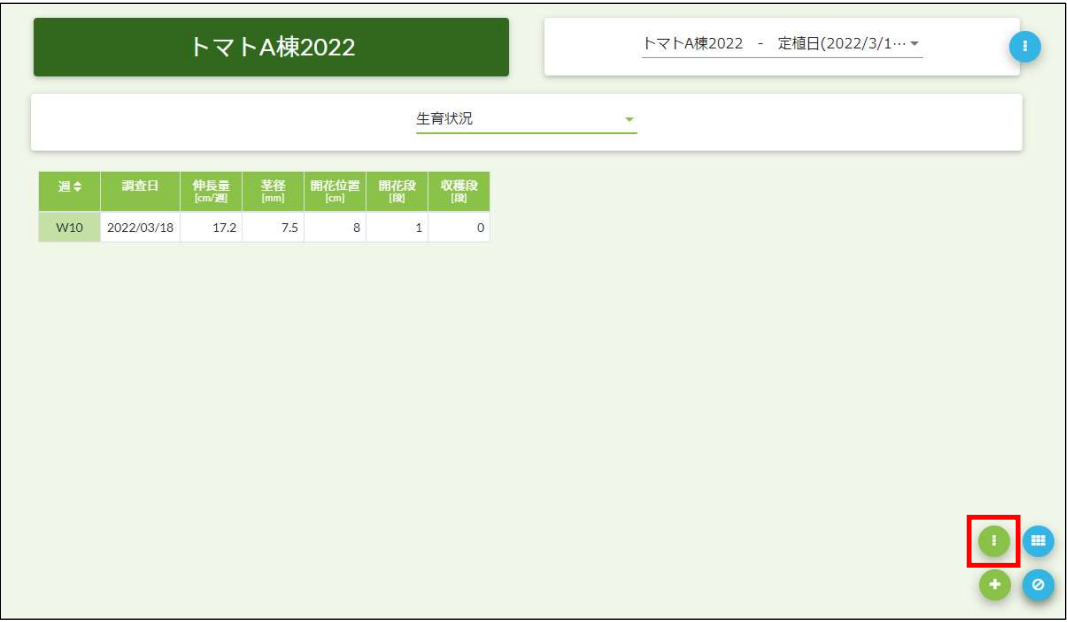

入力済みデータを編集する場合は「…」ボタンをクリックし、

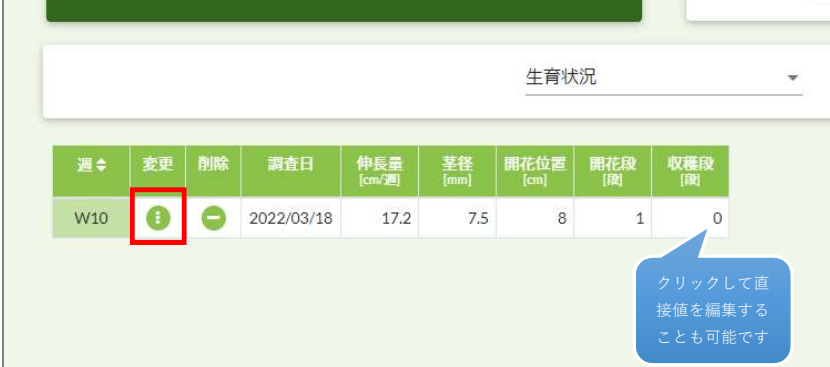

この表示モードの「…」をクリックしてください。

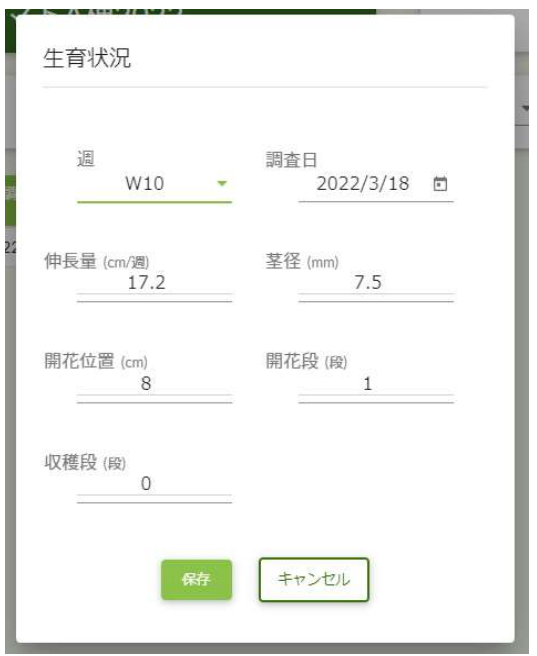

データを編集後保存ボタンを押して編集を完了します。

| 週≑              | 変更 | 訓除 | 調査日        | 伸長量<br>$[cm/\sqrt{m}]$ | 茎径<br>[mm] | 開花位置<br>[cm]   | 開花段            | 収穫段<br>[図 |
|-----------------|----|----|------------|------------------------|------------|----------------|----------------|-----------|
| W <sub>10</sub> | O  |    | 2022/03/18 | 17.2                   | 7.5        | $\overline{8}$ | $\overline{1}$ | $\circ$   |

削除する場合は「ー」ボタンをクリックし

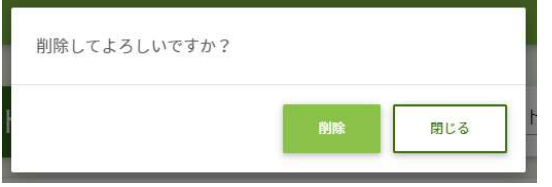

削除ボタンを押すと削除されます。

編集が終わったら右下の終了ボタンをクリックし編集モードを終了します。

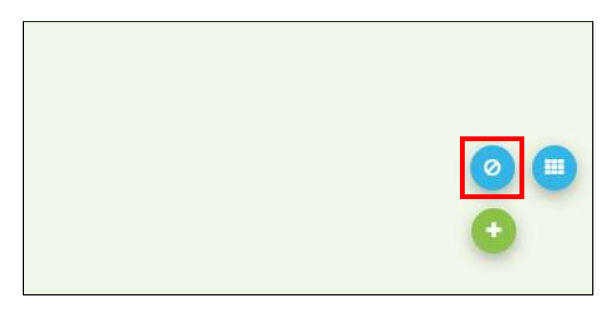

PDFレポートは以下の2種類あります。どちらかを選択してください。

①直近4週間レポート ・・・ 出力時点での週間データ最新4週間分のレポート

②過去データレポートレポート ・・・ 年間の全データレポート

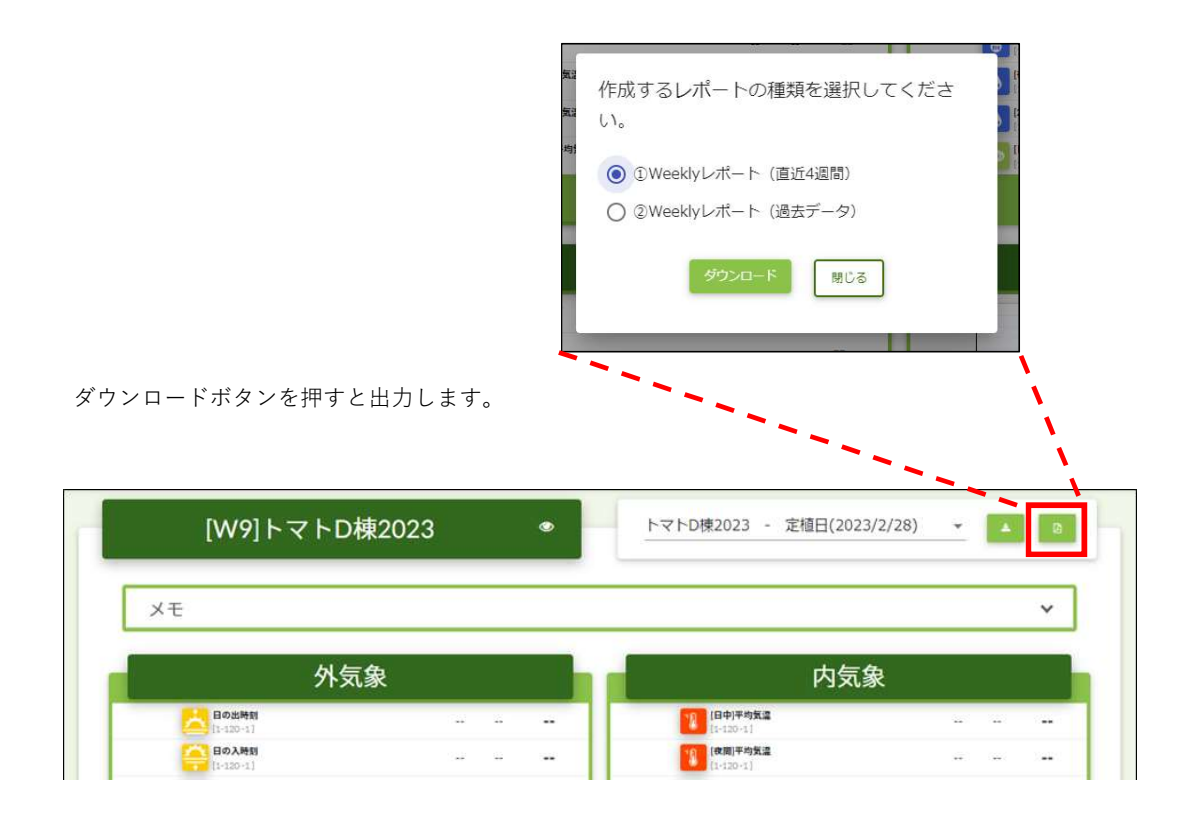

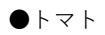

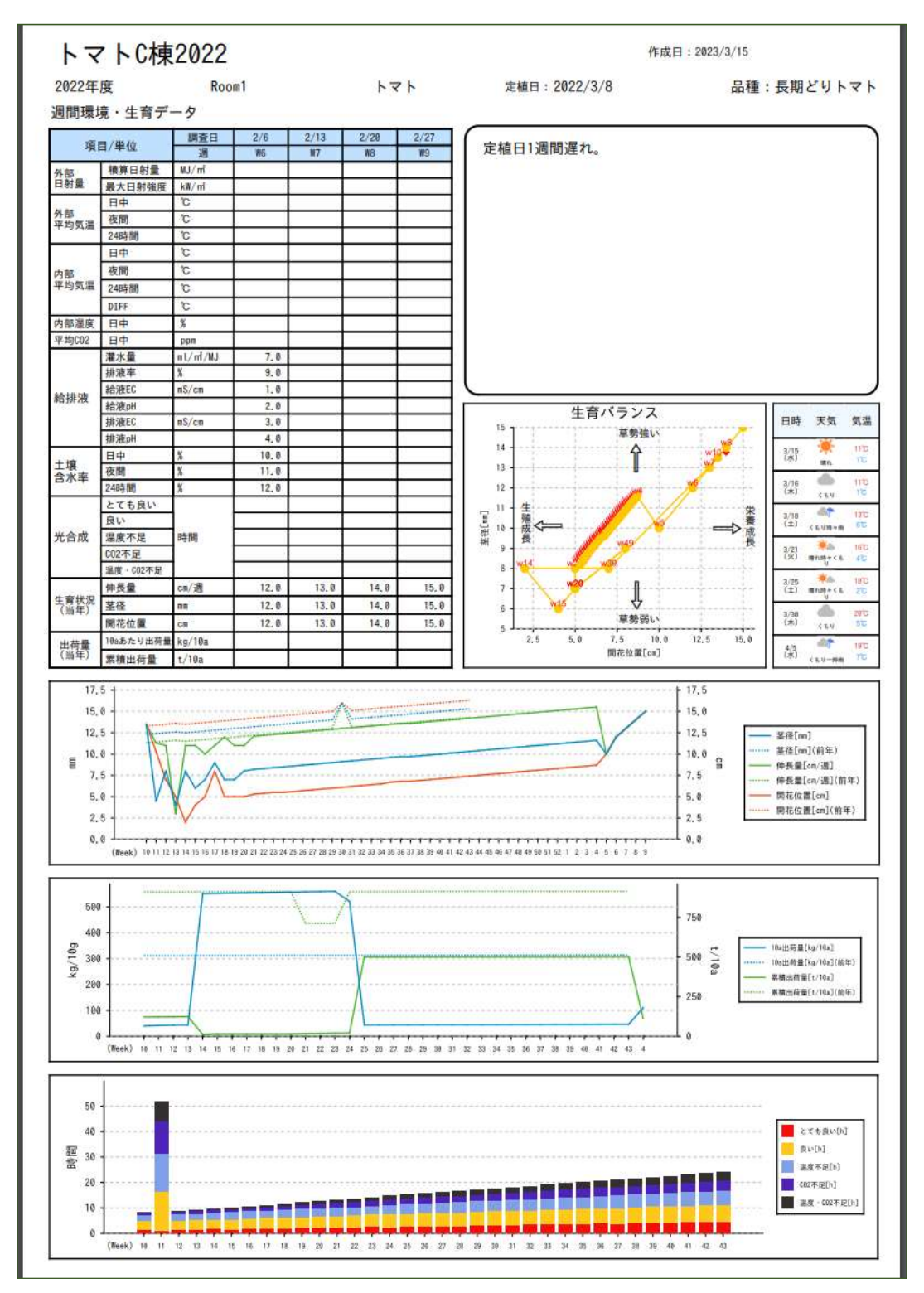

●イチゴ

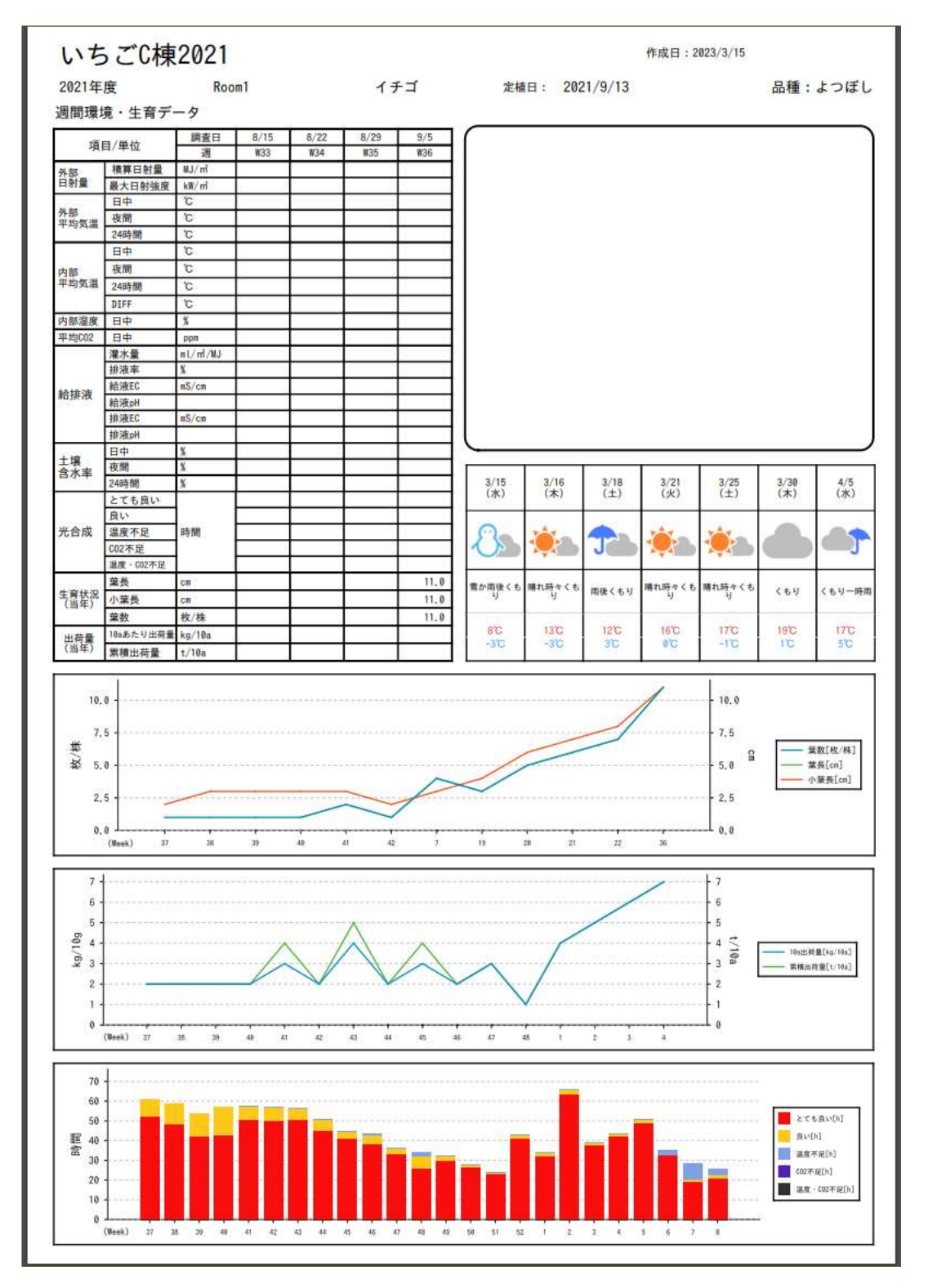

14 ページ

②過去データレポート

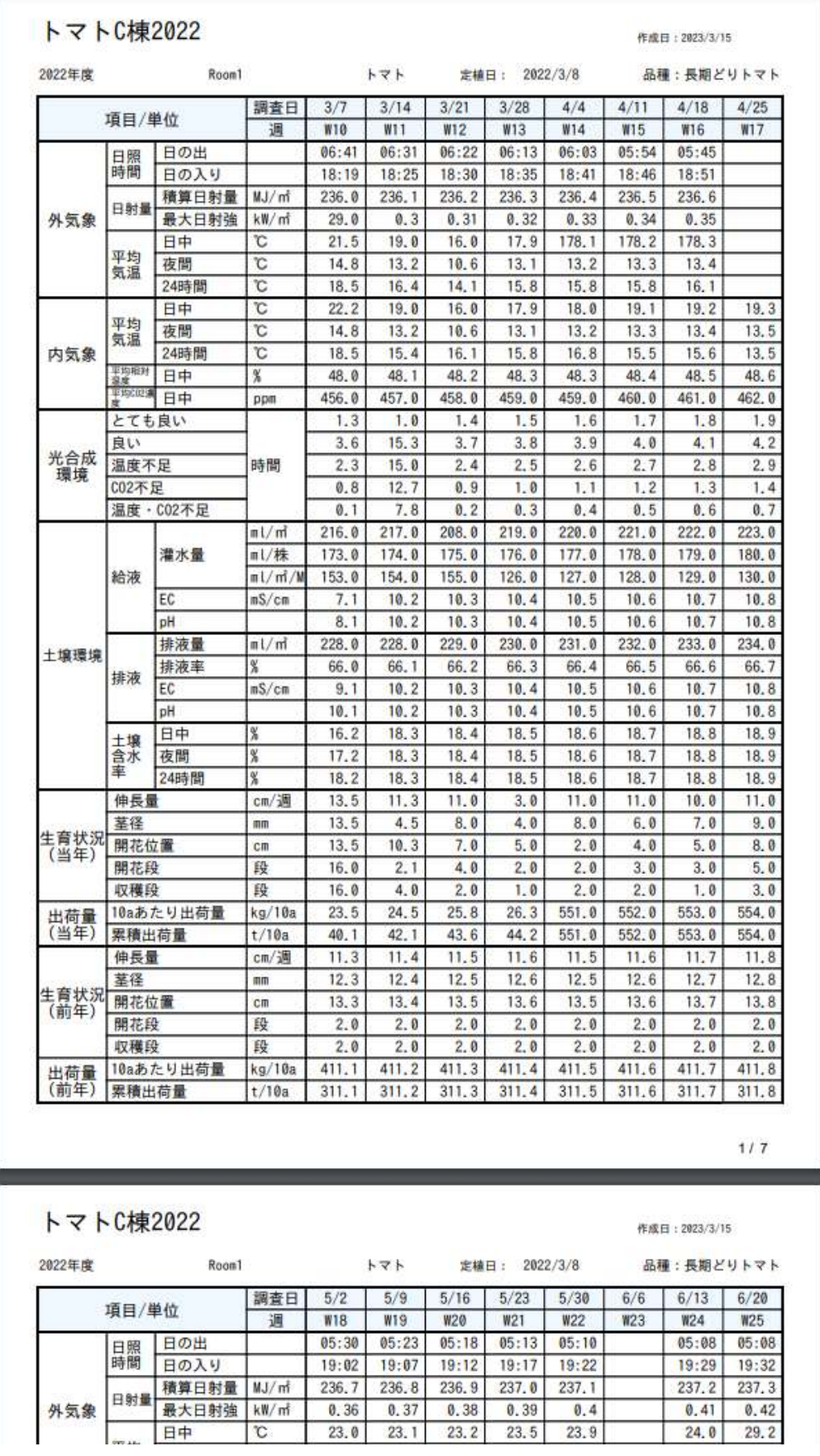

### 6 Weeklyレポートのチャート表示

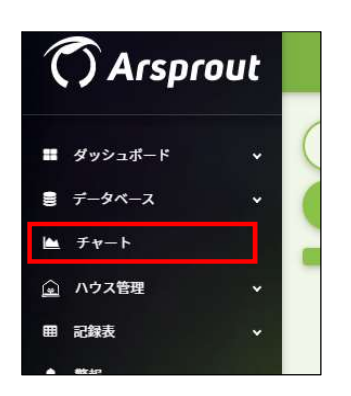

ナビメニューの「チャート」をクリックします。

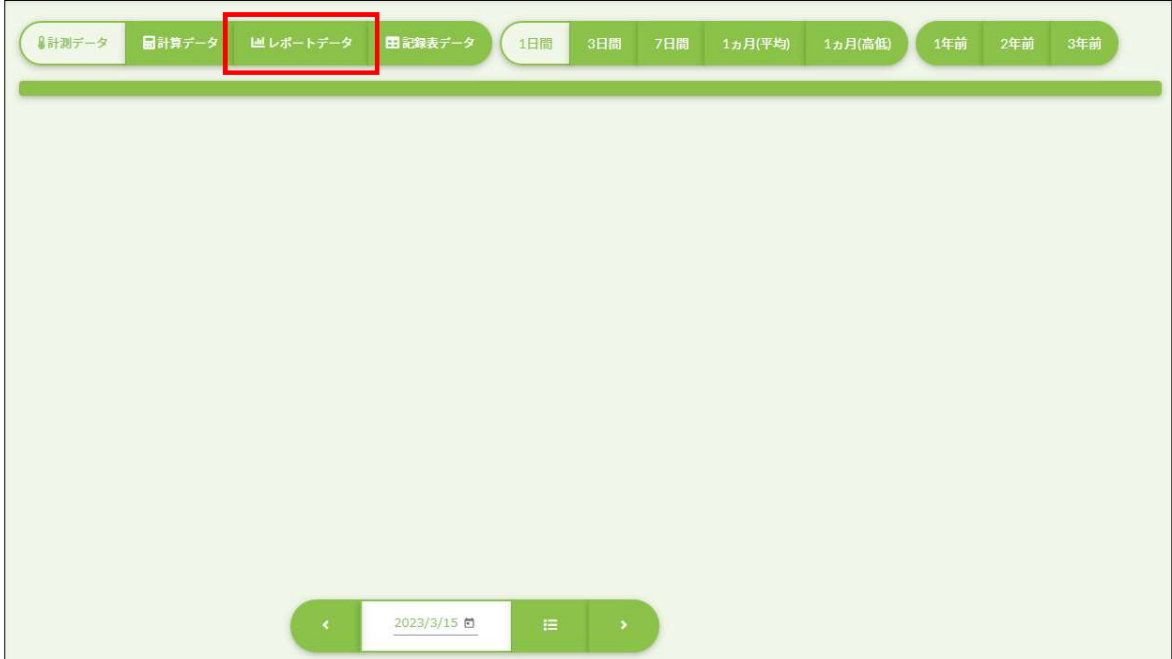

チャート種別選択から「レポートデータ」をクリックします。

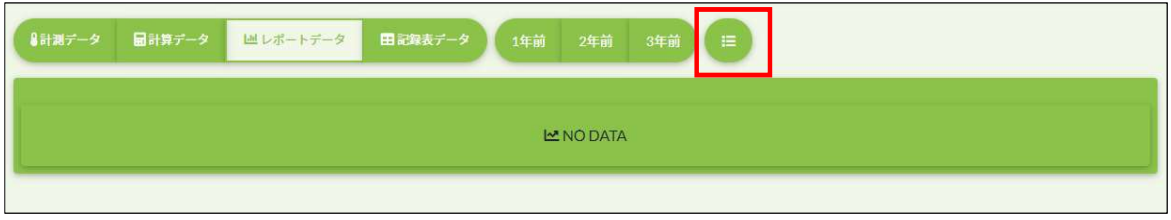

続けて画面下の赤枠のアイコンをクリックします。

次の画像のように、レポート毎に分かれたレポートデータが 選択できる項目が表示されます。

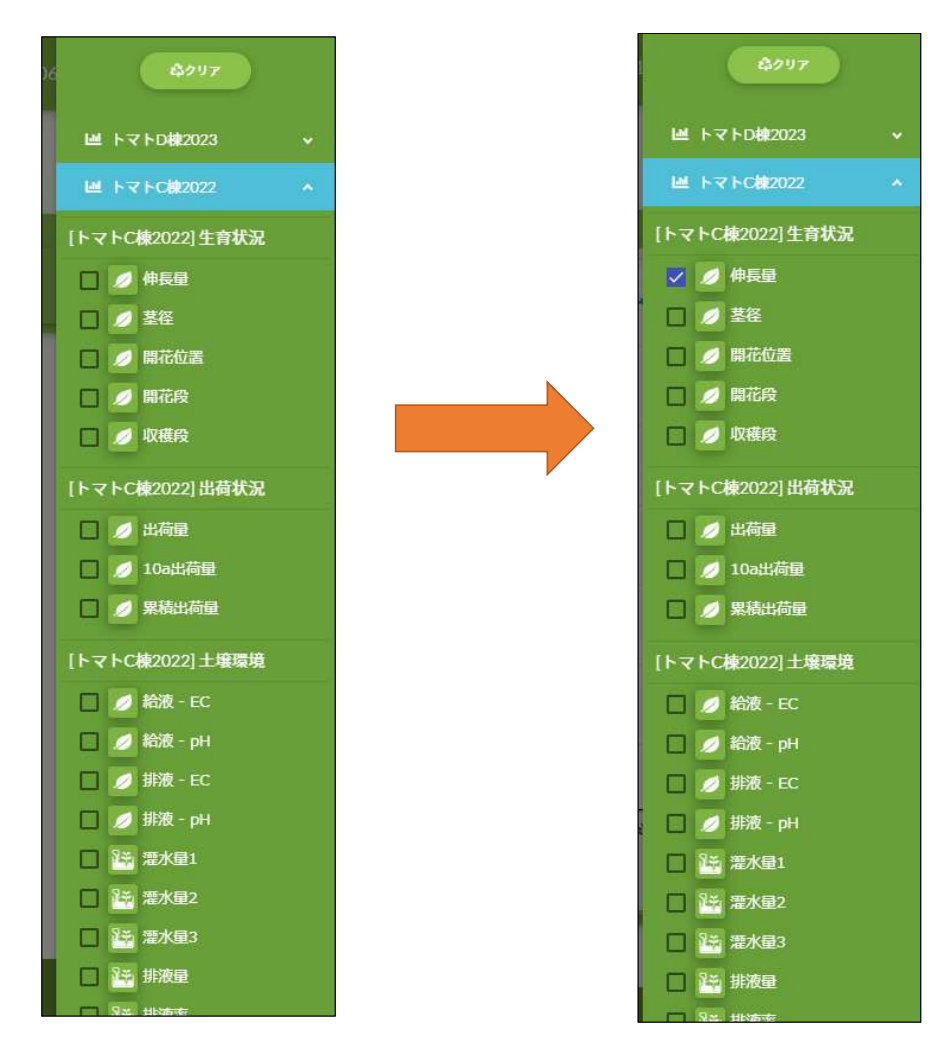

週番号をX軸としチャートを表示します。

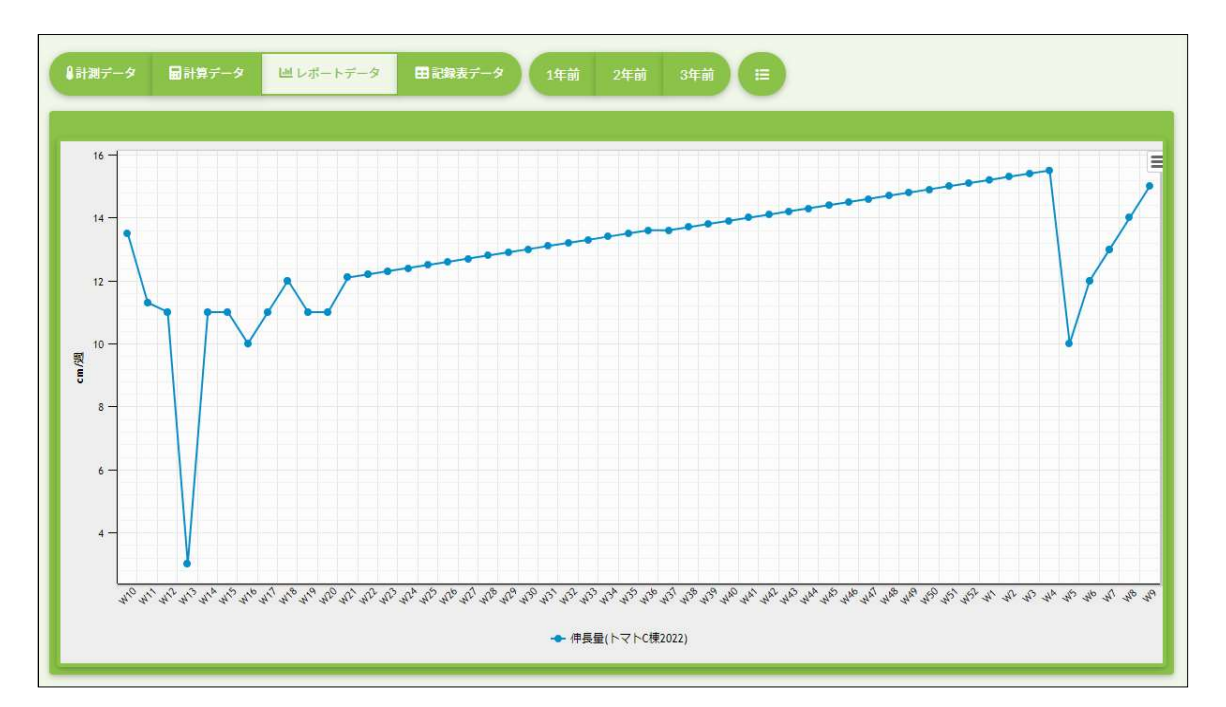

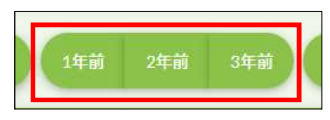

該当項目の過去のデータを同時に表示したい場合は過去年をクリックします。

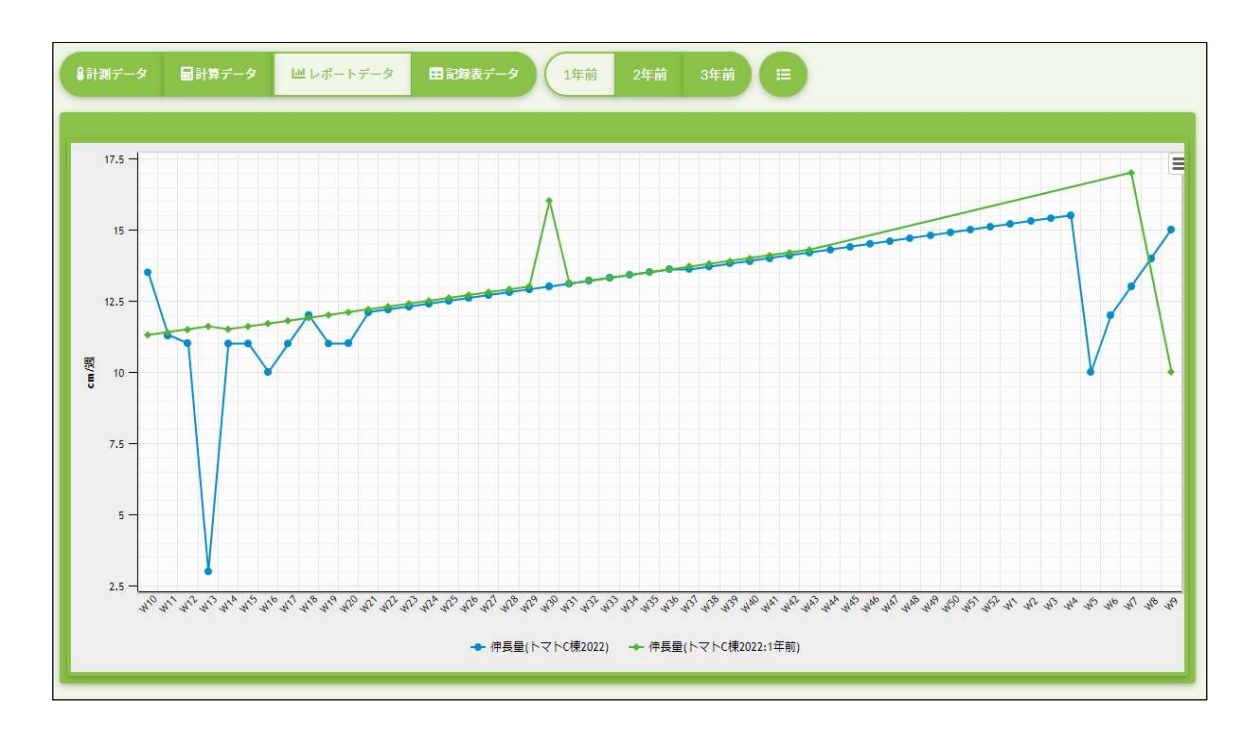

共有ユーザのデータを同時に表示する場合は、選択項目の下部に共有ユーザのレポートデータリストが表示されるので選択します。

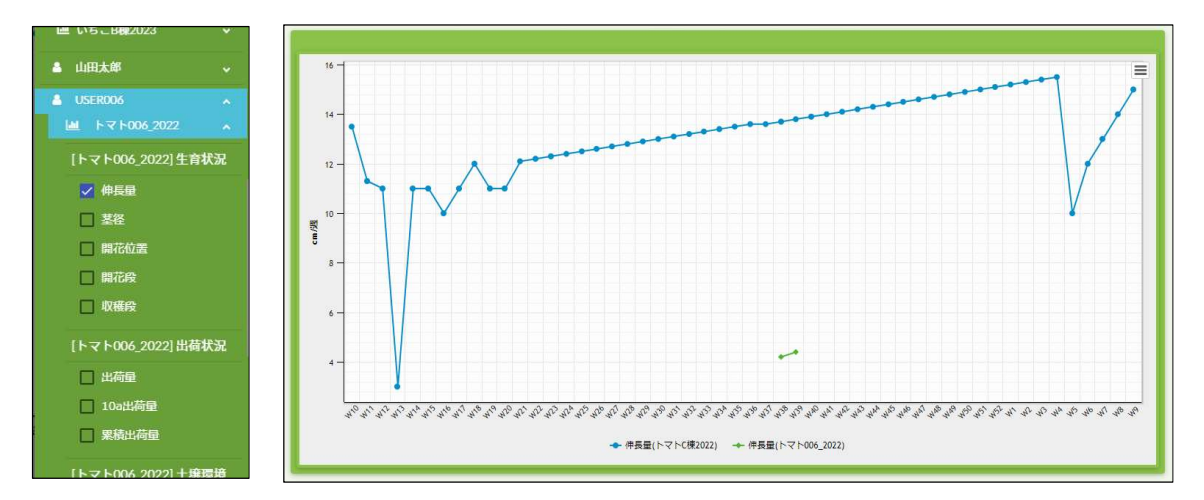

# < 応 用 編 >

### 7 データの自動計算設定

データ項目に割り当てられた週間自動計算機の計測デバイスを設定します。

レポートを作成した際、週間計算用計算機を自動作成します。その計算機に適用する計測デバイスは、レポートで設定した ハウスを検索し、指定のCCM識別子が合致するものを割り当てます。 指定のCCM識別子は「8 データ項目の対応表」を参照してください。 合致するCCM識別子をもつ計測デバイスが見つからない場合は△の!を表示します。 レポートの作成と同時に週間計算用の計算機が自動で作成されます。 ※この計算機のResion-Orderは「120-1」となります。

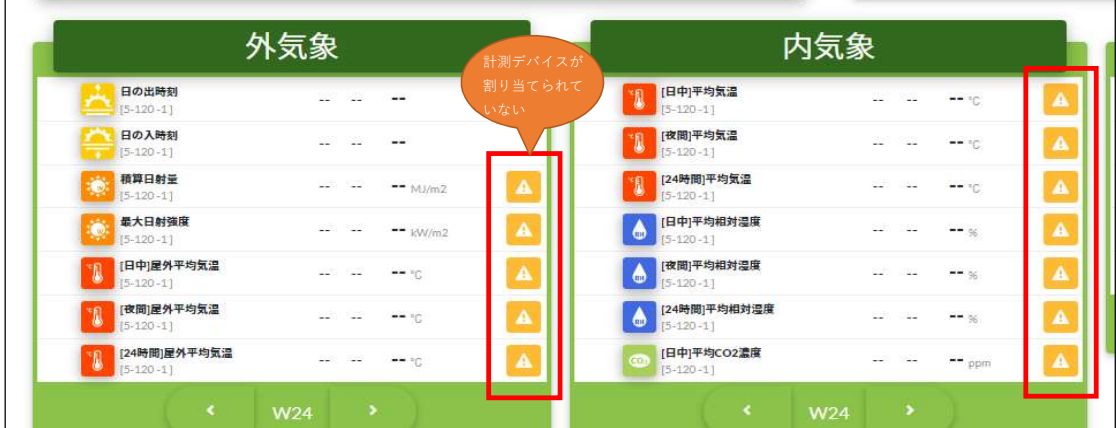

△の!をクリックし設定画面を開きます。

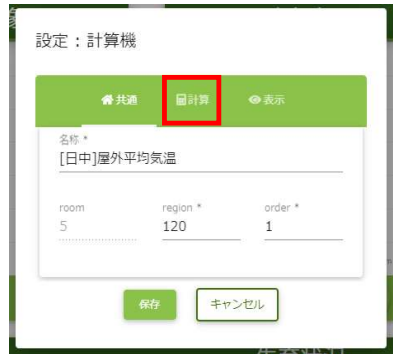

計算タブをクリックし「項目」のセレクトメニューから 計算を行う計測デバイスを選択します。

計算設定内容に間違いがないか確認し保存してください。

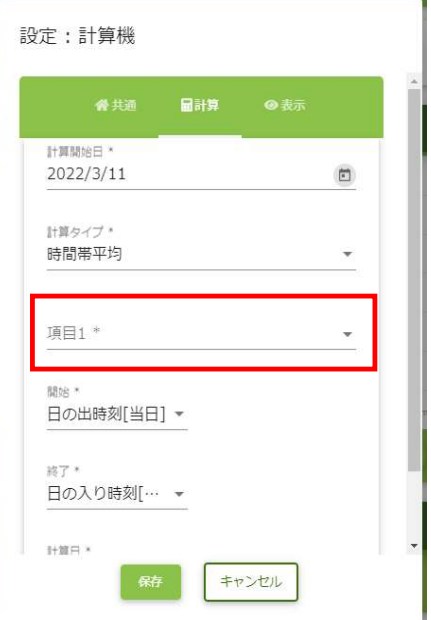

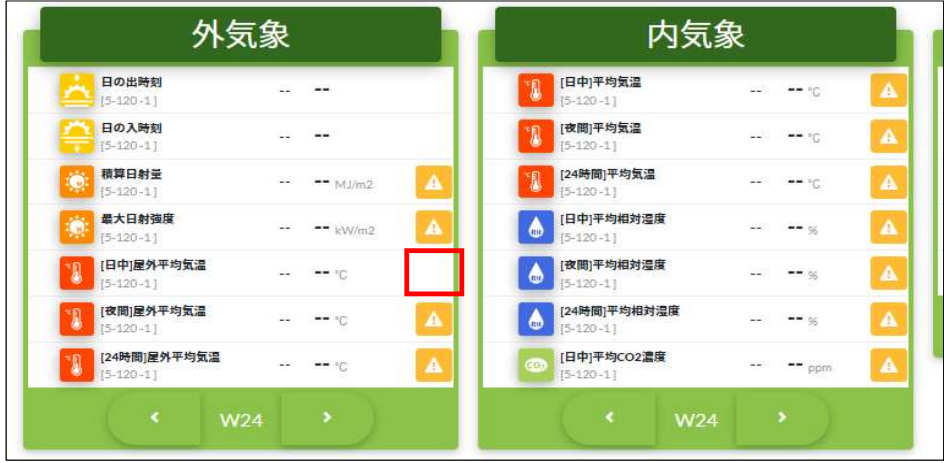

△の!の表示が消去されます。この状態が週間自動計算値が反映されることを意味します。

◆自動計算結果の反映について

自動計算は、毎週月曜日の午前6:00に実行します。 何らかの原因で自計算が行われなかった場合、翌日の同時刻に再度計算を行い、翌週の月曜日前まで繰り返します。 該当週の計算が行われたら、それ以降は計算を行いません。 計算結果が反映された後、そのデータを手動で更新すると上書きされ、再反映はできませんのでご注意ください。

複数の計測デバイスを選択する場合は以下のように行います。

【光合成環境-とても良い】の設定

「AND」を選択してください。 日射強度と気温とCO2濃度の条件が一致した場合のみ 積算します。

- ・項目1に日射強度を選択してください。
- ・項目2に屋内気温を選択してください。
- ・項目3にCO2濃度を選択してください。

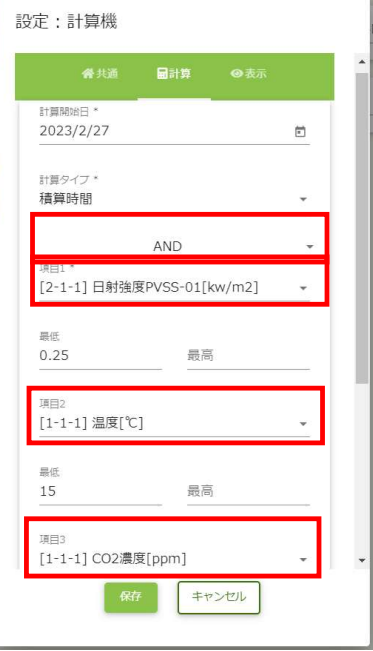

Ÿ.

【光合成環境-良い】の設定

「AND」を選択してください。 日射強度と気温とCO2濃度の条件が一致した場合のみ 積算します。

・項目1に日射強度を選択してください。

- ・項目2に屋内気温を選択してください。
- ・項目3にCO2濃度を選択してください。

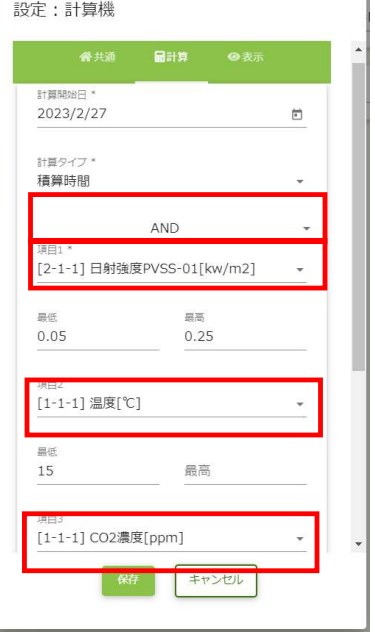

【光合成環境-温度不足】の設定

「AND」を選択してください。 日射強度と気温とCO2濃度の条件が一致した場合のみ 積算します。

- ・項目1に日射強度を選択してください。
- ・項目2に屋内気温を選択してください。
- ・項目3にCO2濃度を選択してください。

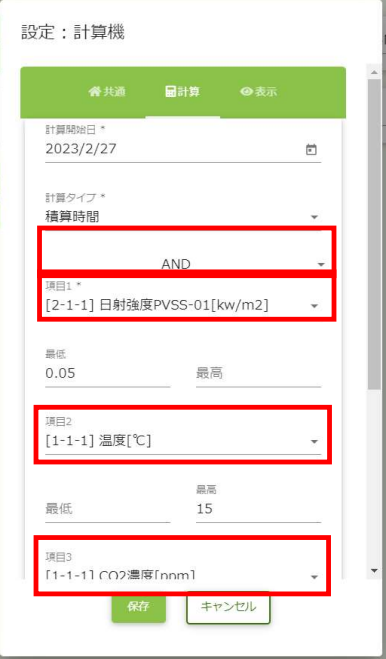

【光合成環境-CO2不足】の設定

「AND」を選択してください。 日射強度と温度とCO2濃度の条件が一致した場合のみ 積算します。

- ・項目1に日射強度を選択してください。
- ・項目2に屋内気温を選択してください。
- ・項目3にCO2濃度を選択してください。

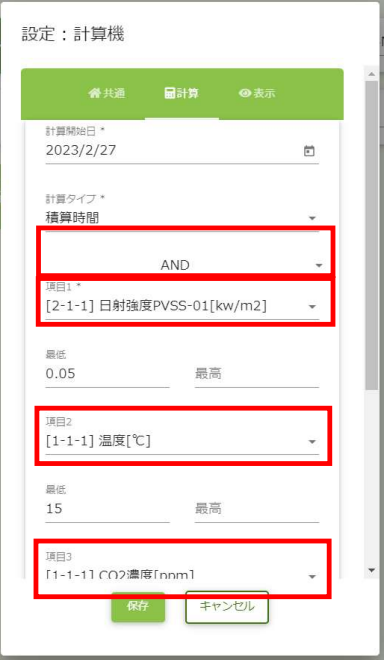

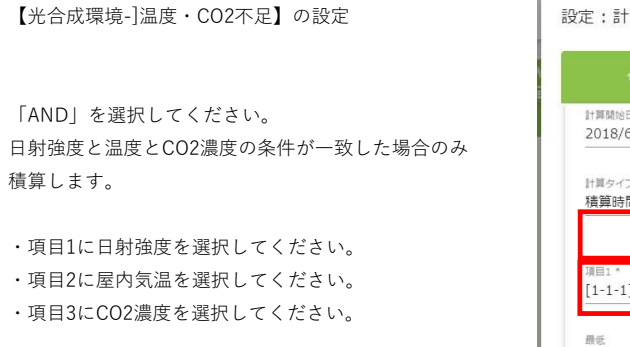

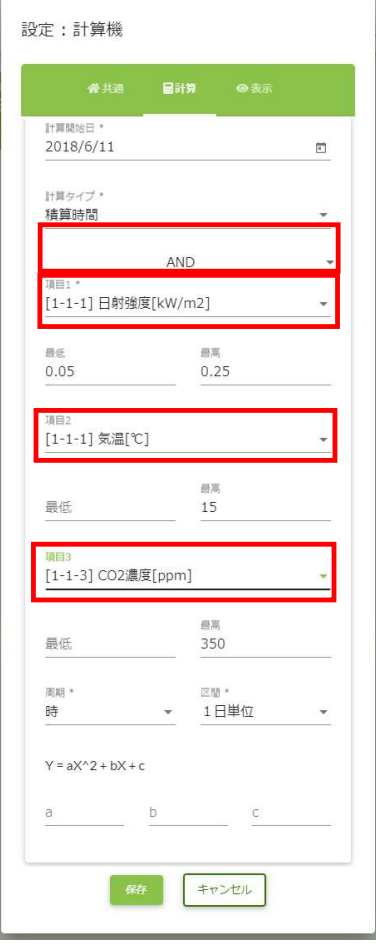

このように、「AND」か「OR」を選択し、複数の計測値による条件を組み合わせた計算も可能です。

### 8 データ項目の対応表

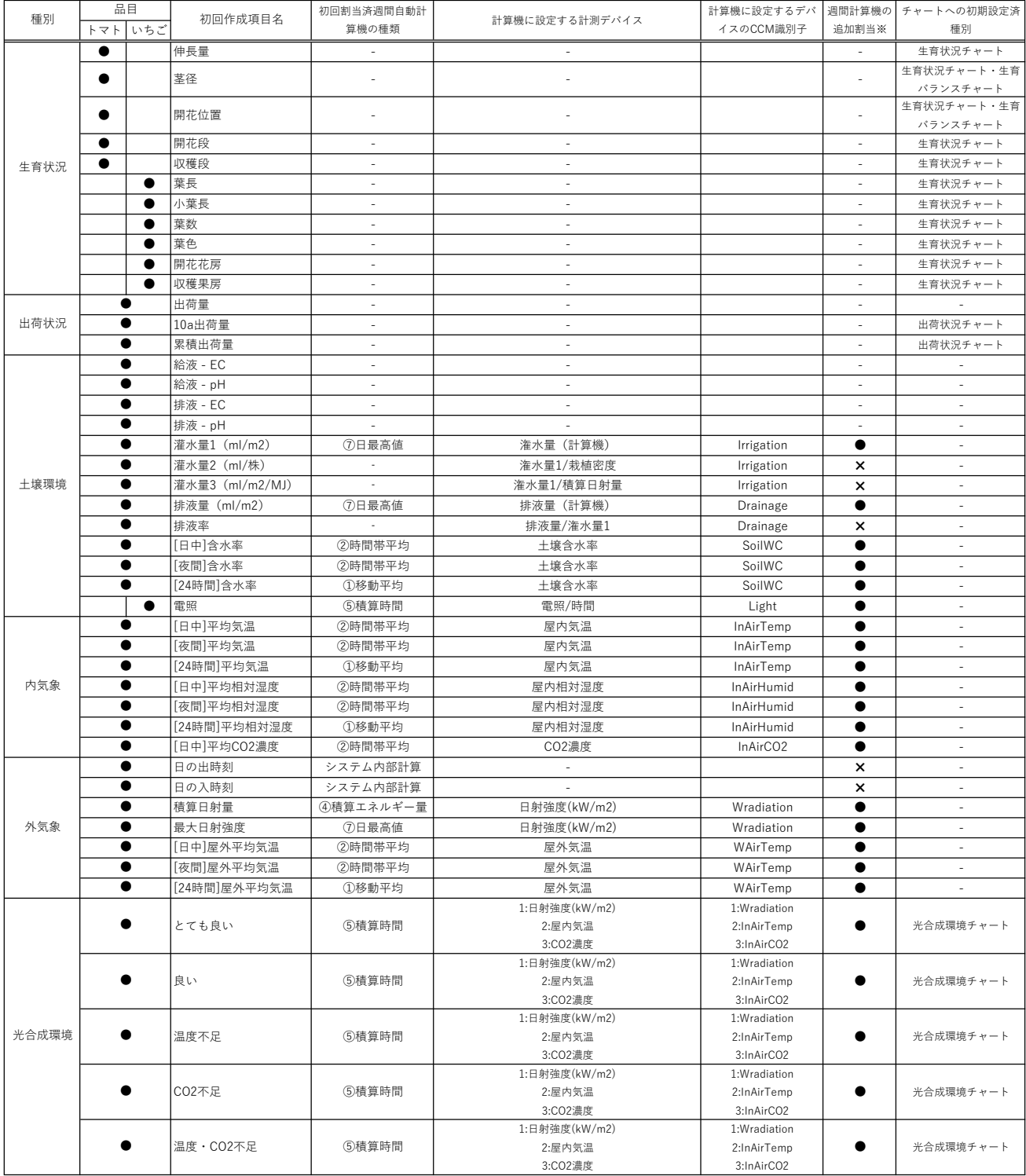

各データ項目の対応は以下のとおりです。

※週間計算機の追加割当可否・・・同様の計算機を別のデータ項目に割り当てることが可能です

```
・週間計算する計算機タイプの計算内容
①移動平均・・・日毎に計算された移動平均値の7日間平均
②時間帯平均・・・日毎に計算された時間帯平均値の7日間<mark>平</mark>均
③日平均積算・・・日毎に計算された日平均値の7日間積算
④積算エネルギー量・・・日毎に計算された積算エネルギー量の7日間積算
▽™…<br>⑤積算時間・・・日毎に計算された積算時間の7日間<mark>積算</mark>
⑥昼夜平均差DIF・・・日毎に計算された昼夜平均差の7日間平均
⑦日最高値・・・日毎に計算された日最高値の7日間平均
。<br>⑧日最低値・・・日毎に計算された日最低値の7日間<mark>平均</mark>
```
初期で設定されていない計算機も週間計算として後で設定することが可能です。 「データ項目の変更管理」のデータの追加手順を参照してください。

### 9 データ項目の追加・編集・削除の管理

■データ項目の追加

| XE                                   |                          |                          |                    |                                      |                                         | v        |
|--------------------------------------|--------------------------|--------------------------|--------------------|--------------------------------------|-----------------------------------------|----------|
|                                      |                          |                          |                    |                                      |                                         |          |
|                                      | 外気象                      |                          |                    |                                      | 内気象                                     |          |
| 日の出時刻<br>$[5-120-1]$                 | $\sim$<br>$\sim$         | $\overline{\phantom{a}}$ |                    | [日中]平均気温<br>8<br>$[5 - 120 - 1]$     | -- 10<br>$\overline{\phantom{a}}$<br>÷. | $\Delta$ |
| 日の入時刻<br>$[5 - 120 - 1]$             | a de                     | --                       |                    | [夜間]平均気温<br>$[5-120-1]$              | $-- 10$                                 | $\Delta$ |
| 積算日射量<br>$[5-120-1]$                 | $\overline{\phantom{a}}$ | $-$ MJ/m2                | $\blacktriangle$   | [24時間]平均気温<br>凰<br>$[5-120-1]$       | -- 10                                   | $\Delta$ |
| 最大日射強度<br>$[5 - 120 - 1]$            | $\overline{a}$<br>$\sim$ | $-$ kW/m2                | $\pmb{\Delta}$     | [日中]平均相対温度<br>e<br>$[5-120-1]$       | $-- 96$<br>٠.                           | $\Delta$ |
| [日中]屋外平均気温<br>I.<br>$15 - 120 - 11$  | $\sim$                   | $***$                    |                    | [夜間]平均相対湿度<br>۵<br>$[5-120-1]$       | $-$ %<br>$\overline{\phantom{a}}$       | $\Delta$ |
| [夜間]屋外平均気温<br>$[5 - 120 - 1]$        | $\sim$<br>$\sim$         | $-- 20$                  | $\pmb{\mathbb{A}}$ | [24時間]平均相対湿度<br>Ô<br>$[5 - 120 - 1]$ | $-96$<br>$\sim$<br>х×.                  | $\Delta$ |
| [24時間]屋外平均気温<br>Â<br>$15 - 120 - 11$ | $\sim$<br>$\sim$         | $-- 10$                  | $\hat{\mathbf{A}}$ | [日中]平均CO2濃度<br>ćσ<br>$[5 - 120 - 1]$ | $\sim$<br>$-$ ppm<br>ж.                 | $\Delta$ |
| $\blacktriangleleft$                 | $\,$<br>W <sub>10</sub>  |                          |                    | $\blacktriangleleft$                 | $\,$<br><b>W10</b>                      |          |
|                                      | 光合成環境                    |                          |                    |                                      | 生育バランス                                  |          |
| 強光<br>$[5 - 120 - 1]$                |                          | $\sim$<br>$\sim$         | $-$ h              | 15 <sup>1</sup>                      | 草垫准                                     | $\equiv$ |
| [弱光]良好<br>$[5 - 120 - 1]$            |                          | $\sim$<br>$\sim$         | m b                | $12.5 -$                             |                                         |          |
| [弱光]温度不足<br>$[5 - 120 - 1]$          |                          | $\sim$                   | <b>**</b> b        |                                      |                                         |          |
| [弱光]CO2不足<br>$[5 - 120 - 1]$         |                          | н.                       | <b>**</b> h        | 望<br>空<br><br>$10 -$                 |                                         | 栄養成長     |
| [弱光]温度·CO2不足<br>$[5-120-1]$          |                          | $\sim$<br>$\sim$         | <b>**</b> 8        | $7.5 -$                              |                                         |          |
| $\blacktriangleleft$                 | W <sub>10</sub><br>$\,$  |                          |                    |                                      | 三脑田                                     |          |

右下の鉛筆アイコンのボタンを押すと各データの表テーブル画面に切り替わります。

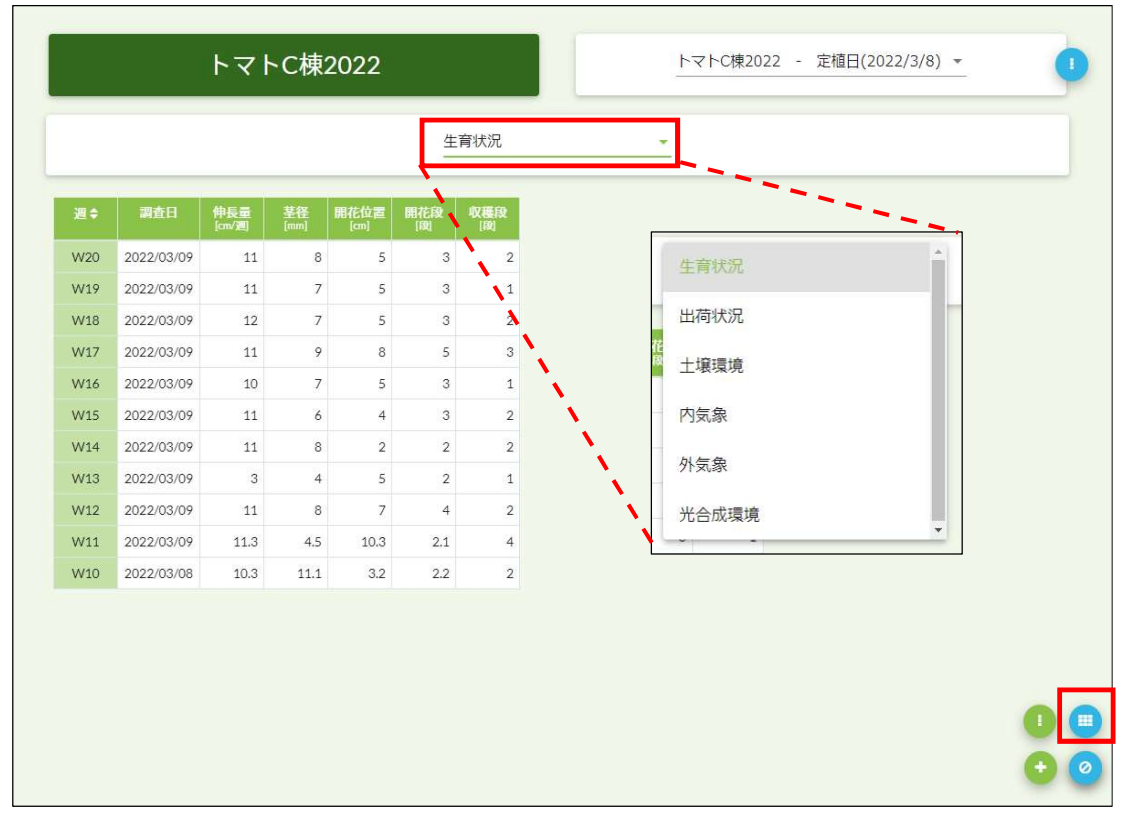

上部のセレクトメニューからデータを編集したいデータ種別に切り替えます。 右下赤枠の表アイコンをクリックします。

まだ登録は完了していません。この画面で保存ボタンをクリックすると完了します。

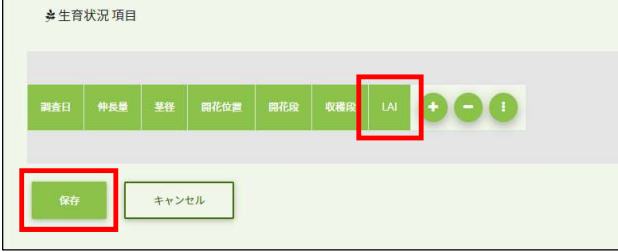

入力タイプはこの4種類から選択可能です。チャート表示用とする場合は数値を選択してください。

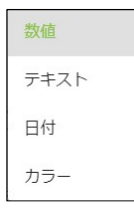

新規に登録するデータ項目を入力し保存します。 続けて登録するボタンをクリックすると、継続して項目の登録を行います。

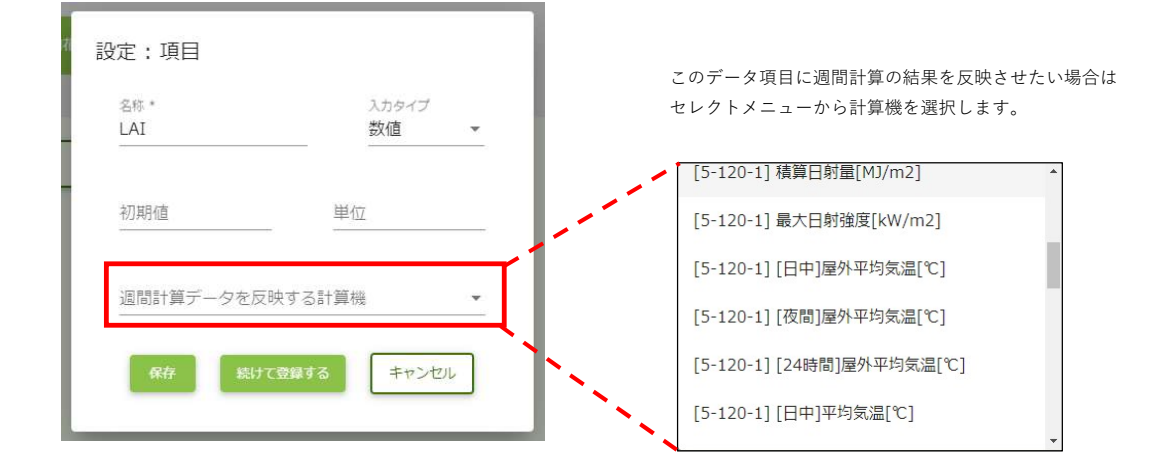

「+」ボタンをクリックし項目登録画面を表示します。

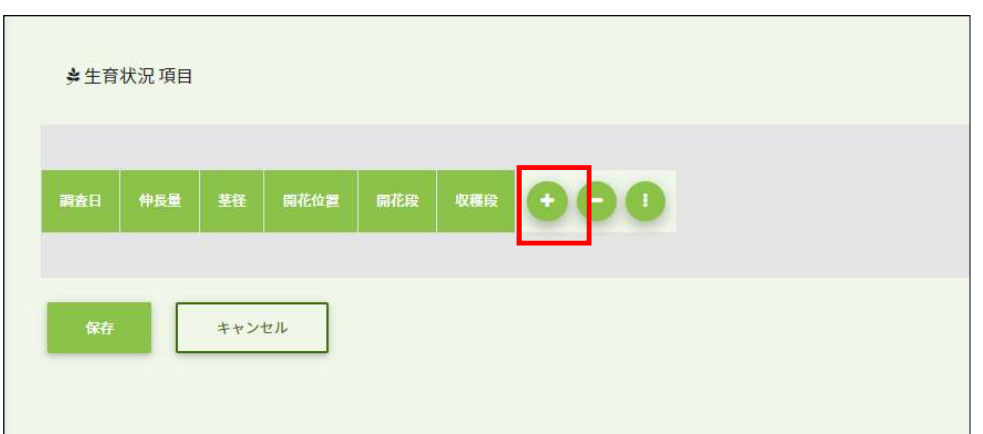

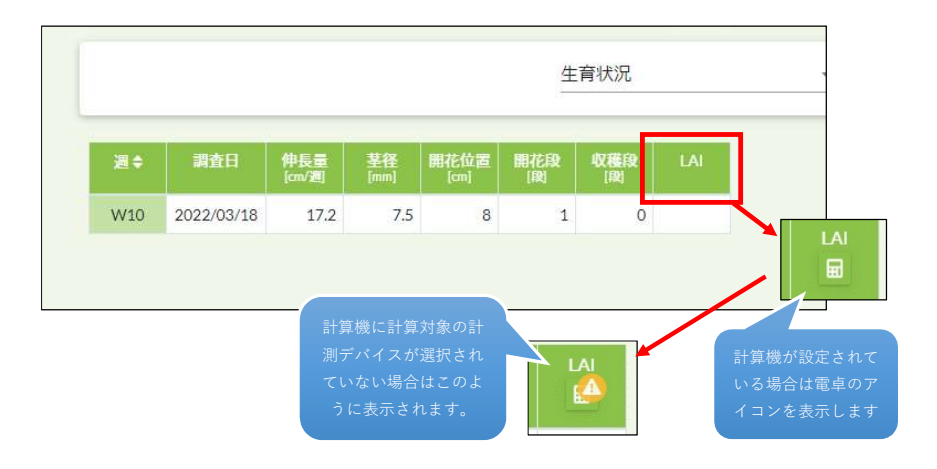

この設定は「データの自動計算設定」シートを参照してください。

#### ■データ項目の編集

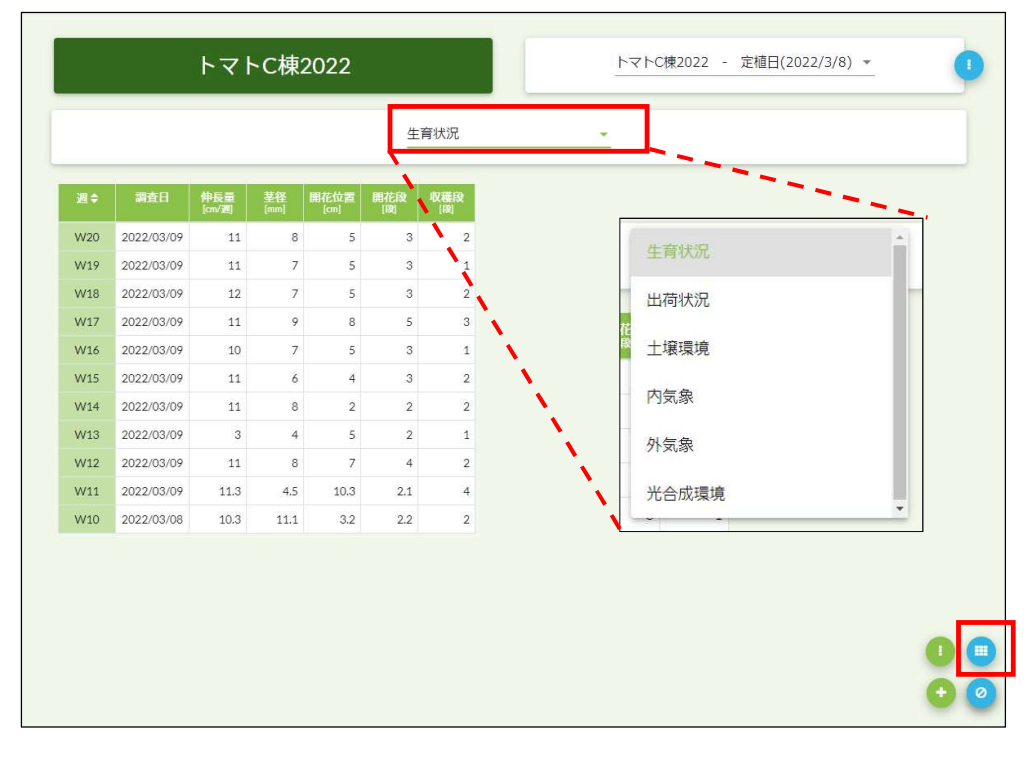

上部のセレクトメニューからデータを編集したいデータ種別に切り替えます。 右下赤枠の表アイコンをクリックします。

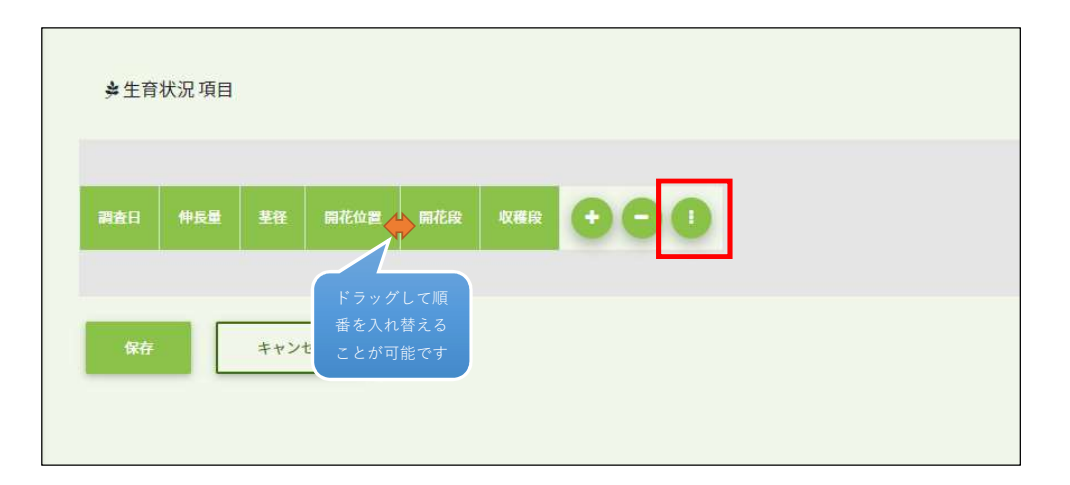

赤枠の「…」ボタンをクリックし編集モードにします。

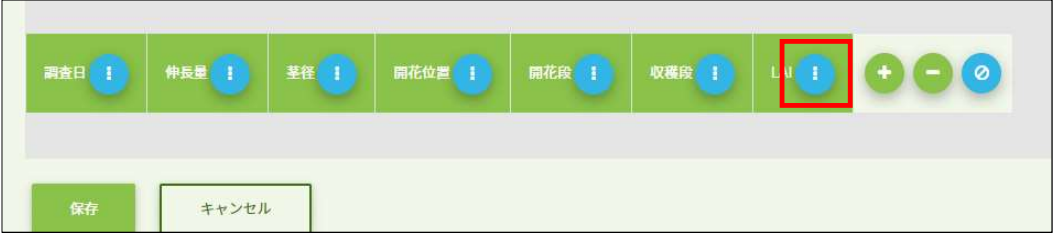

編集する項目の「…」をクリックします。

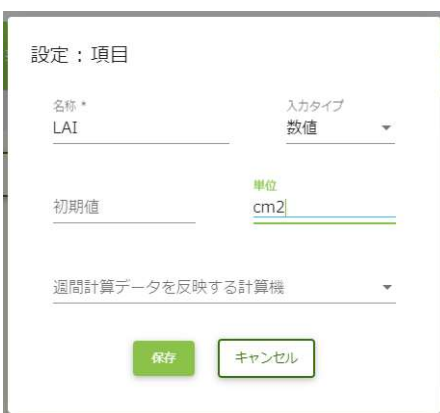

入力内容を編集し保存ボタンをクリックします。

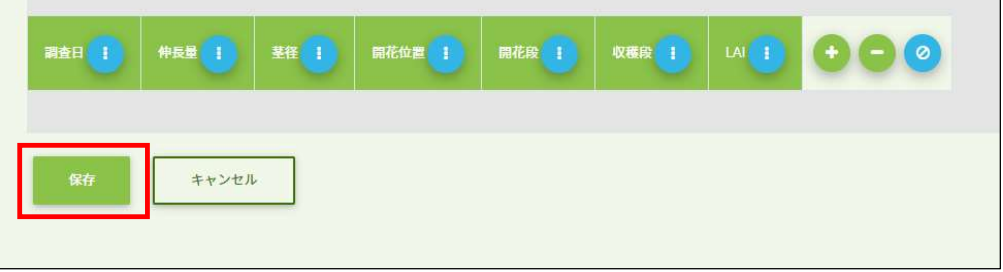

7

まだ編集は完了していません。この画面で保存ボタンをクリックすると完了します。

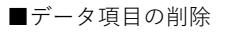

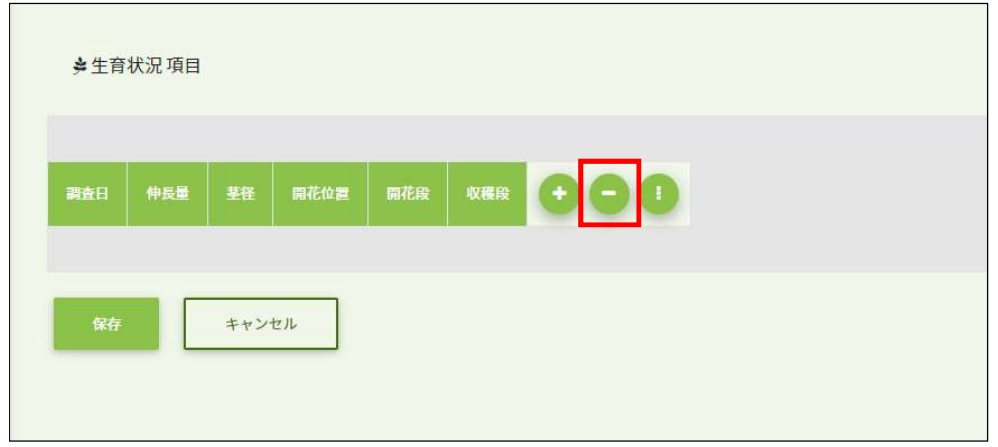

削除する場合は「ー」ボタンをクリックします。

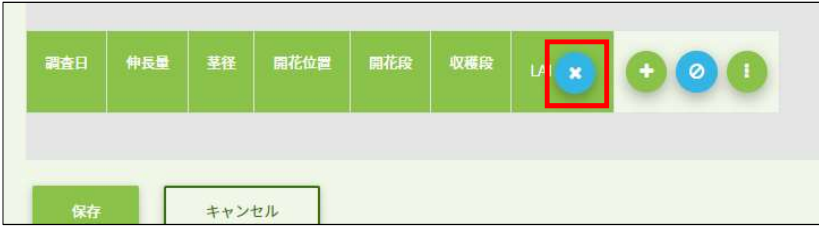

削除する項目の「X」ボタンをクリックします。 初期登録されている項目は削除できません。

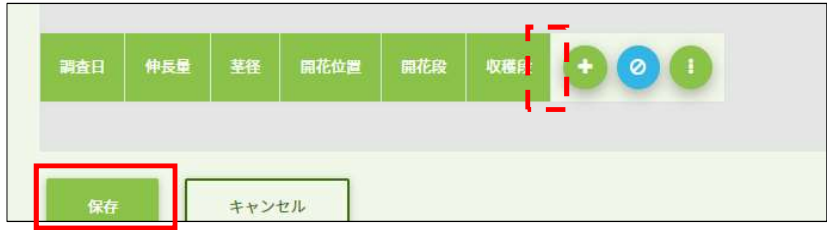

まだ削除は完了していません。この画面で保存ボタンをクリックすると完了します。

### 10 表示データの選択・変更・追加

レポートの表やチャートに表示するデータ選択を変更します

### 【表】

表データ選択の変更を行います。

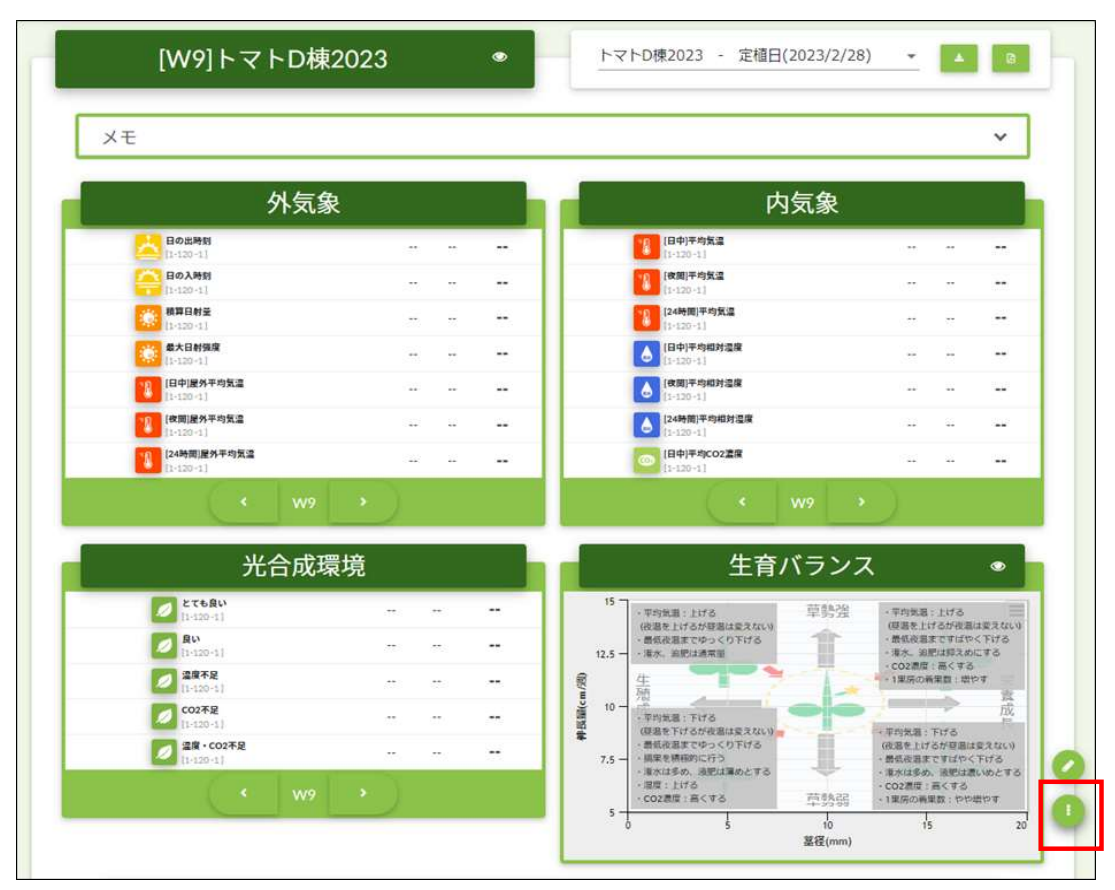

右下の「…」ボタンを押すと選択変更モードになります。

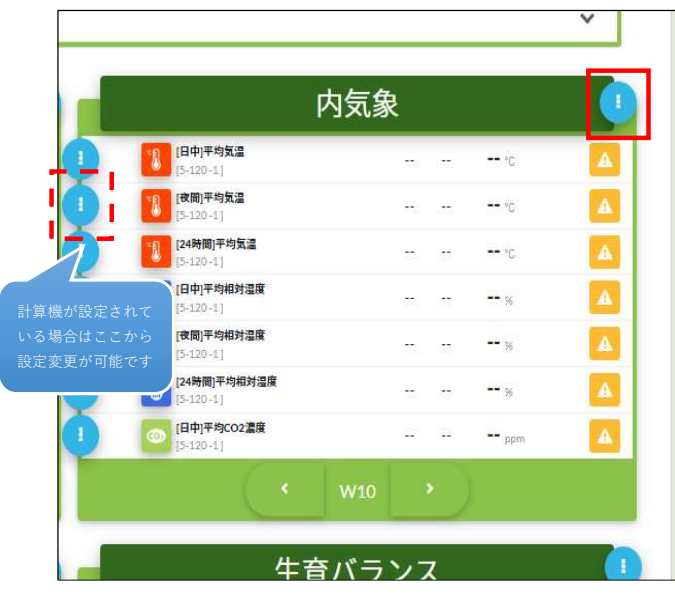

変更したい表の「…」ボタンをクリックします。

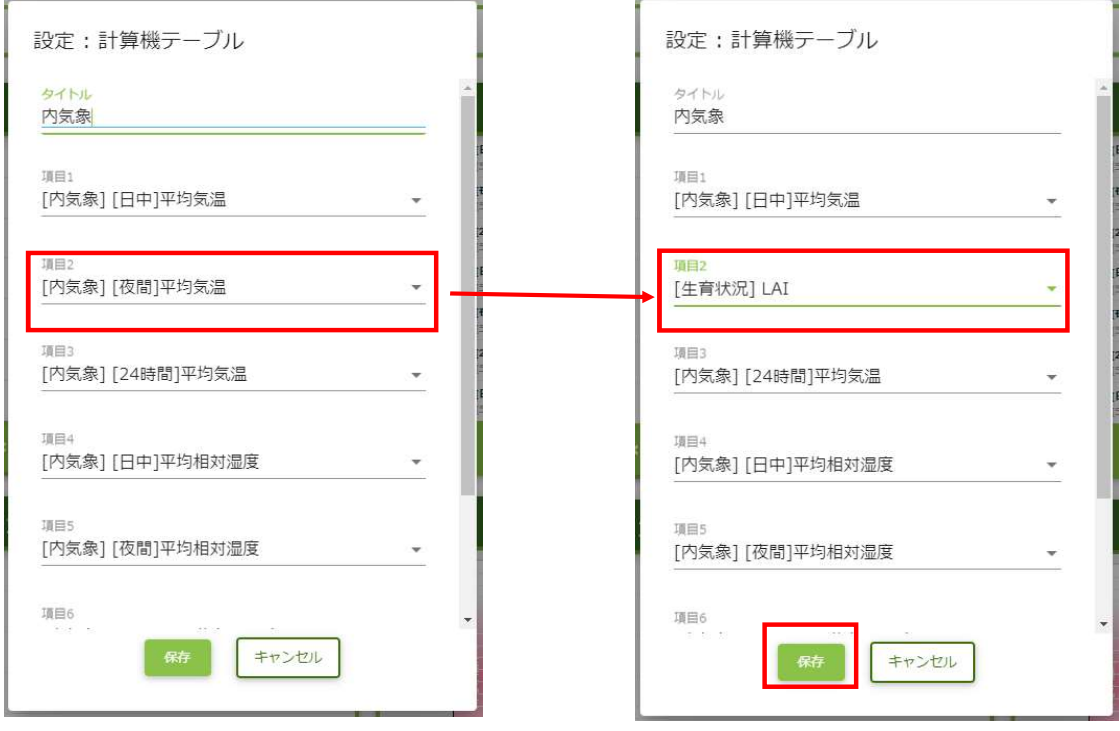

項目を変更し保存ボタンをクリックします。表示選択は7項目まで可能です。

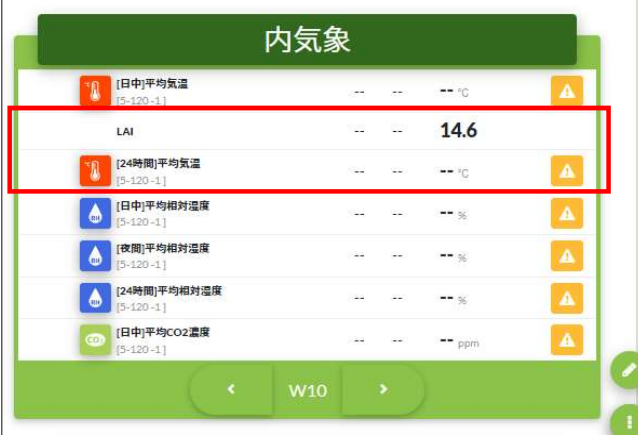

※計算機が設定されていない場合はアイコンが表示されません。

【チャート】

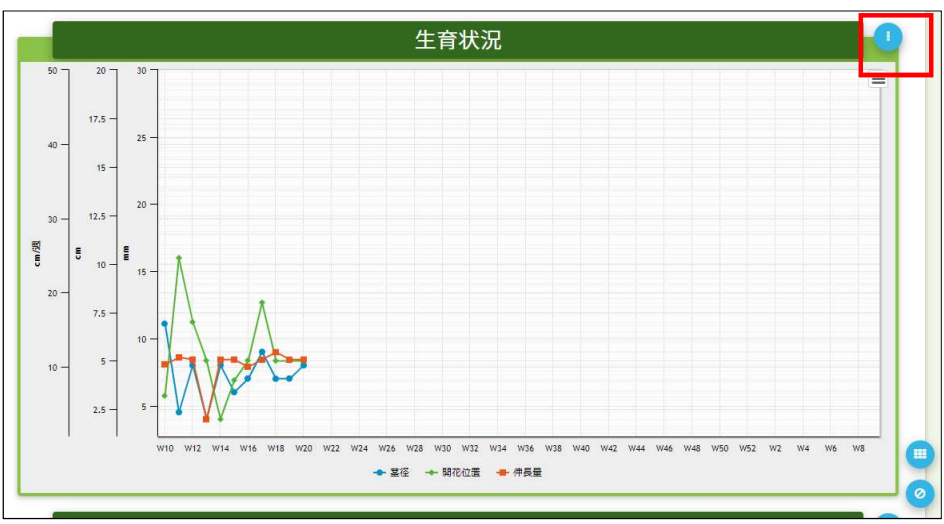

チャートデータ選択の追加変更を行います。

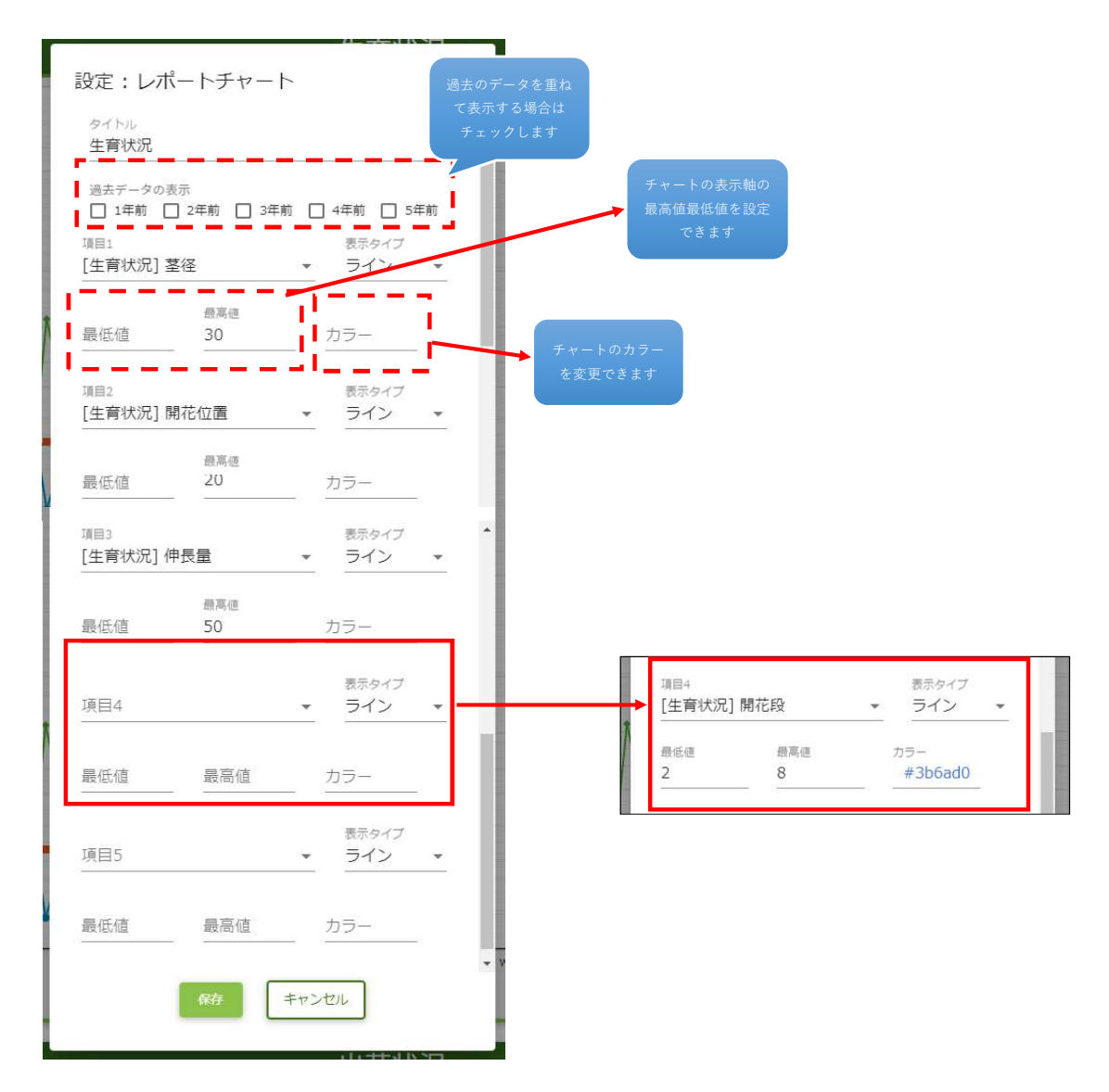

項目4にデータ項目を追加選択します。

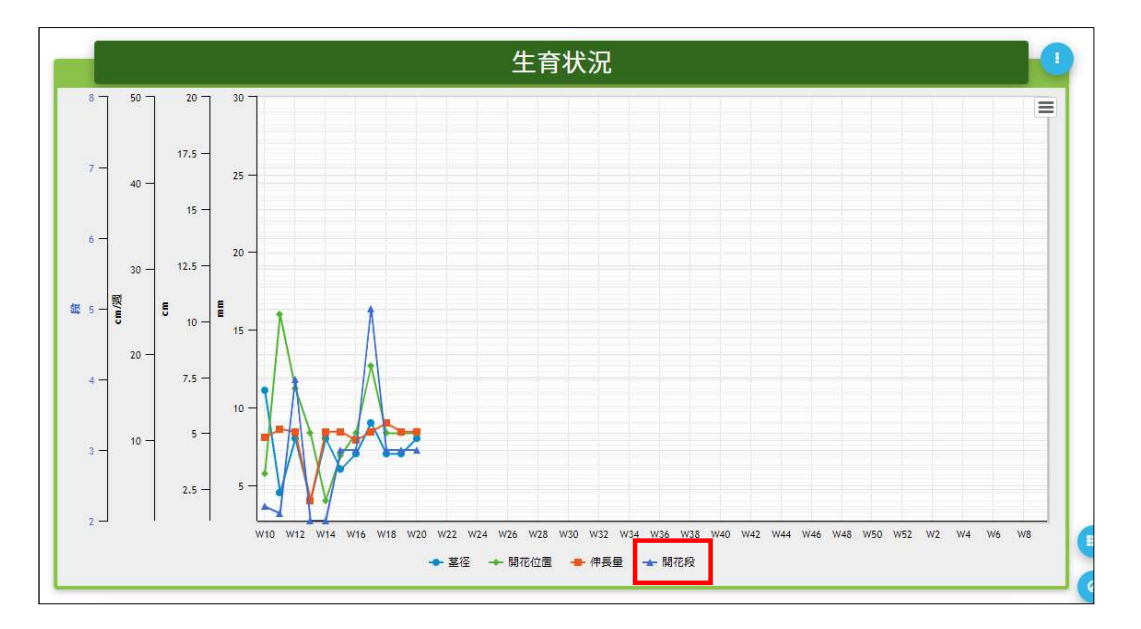

追加選択した項目のデータがチャートに反映されます。 他のチャートも同様の手順です。

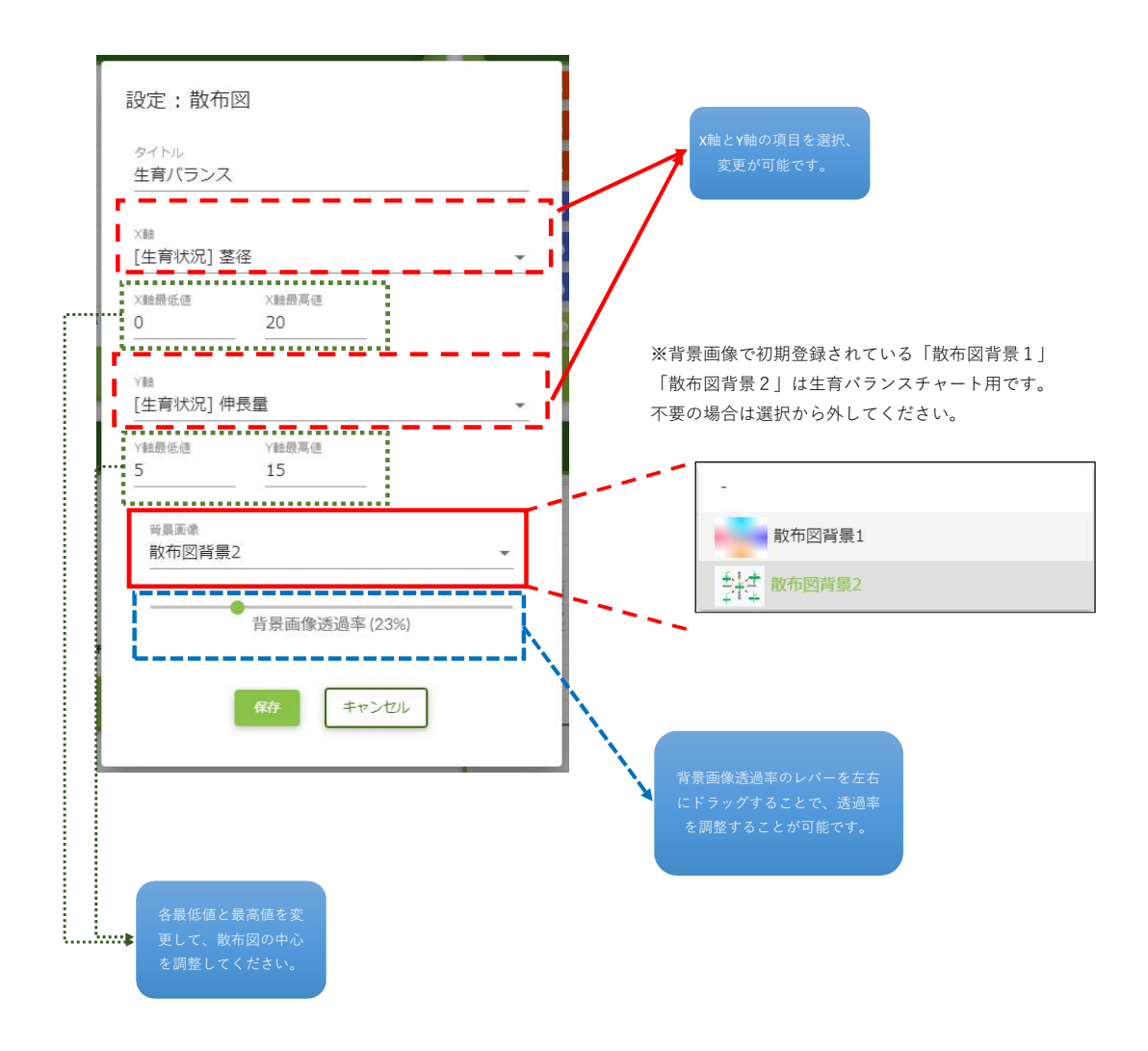

### 11 表・チャートの配置構成設定

レポートの表・チャート枠の配置構成を変更します。

| XE                                              |                                                        |                                                                                              | $\checkmark$                                                                 |
|-------------------------------------------------|--------------------------------------------------------|----------------------------------------------------------------------------------------------|------------------------------------------------------------------------------|
| 外気象                                             |                                                        | 内気象                                                                                          |                                                                              |
| 日の出時刻<br>$[1 - 120 - 1]$                        | --<br>44<br>$\sim$                                     | [日中]平均気温<br>$[1-120-1]$                                                                      | $\ddot{\phantom{a}}$<br>٠<br>--                                              |
| 日の入時刻<br>11-120-11                              |                                                        | [夜間]平均気温<br>$1:120-11$                                                                       |                                                                              |
| 植算日射量<br>$[1 - 120 - 1]$                        | <br>$\sim$<br>$\cdots$                                 | [24時間]平均気温<br>$[1 - 120 - 1]$                                                                | --<br>÷<br>÷.                                                                |
| 最大日射強度<br>$11 - 120 - 11$                       | --<br>$\cdots$<br>$_{\rm vir}$                         | (日中)平均相対温度<br>۰<br>$[1 - 120 - 1]$                                                           | $\cdots$<br>in 19<br>$\sim$                                                  |
| 日中  屋外平均気温<br>$[1 - 120 - 1]$                   | $\mathcal{L}_{\mathcal{M}}$<br>$\sim$<br>$\cdots$      | (夜間)平均相対温度<br>٥<br>$1 - 120 - 11$                                                            | $\overline{a}$<br>$\rightarrow$<br>$\sim$                                    |
| [夜間]屋外平均気温<br>$1 - 120 - 11$                    | u<br>$\ddotsc$<br>--                                   | 24時間平均相対温度<br>٥<br>$11 - 120 - 11$                                                           | ÷<br>٠.<br>--                                                                |
| [24時間]屋外平均気温<br>$[1 - 120 - 1]$                 | w<br>×<br>$\sim$                                       | [日中]平均CO2濃度<br>$1 - 120 - 11$                                                                | S.<br>u.<br>$\sim$                                                           |
| $\blacktriangleleft$<br>W <sub>9</sub><br>光合成環境 | $\rightarrow$                                          | $\rightarrow$<br>$\epsilon$<br>W <sub>9</sub><br>生育バランス                                      | ۱                                                                            |
|                                                 | $\rightarrow$<br>$\rightarrow$<br>$\ddotsc$            | $15 -$<br>草勢強<br>- 平均気温:上げる                                                                  | ·平均気温:上げる                                                                    |
| とても良い<br>$11-120-11$                            |                                                        |                                                                                              | (基温を上げるが複温は変えない)                                                             |
| 良い<br>$11 - 120 - 11$                           | $\ddot{\phantom{1}}$<br>$\sim$<br>                     | 微温を上げるが疑温は変えない<br>- 最低夜温までゆっくり下げる<br>- 海水、油肥は通常量<br>$12.5 -$                                 | 最低夜温まですばやく下げる<br>・灌水、追肥は抑えめにする                                               |
| 温度不足<br>$[1 - 120 - 1]$                         | $\bullet\star$<br>$\bullet\bullet$<br>$\bullet\bullet$ | 牛                                                                                            | CO2源度:高くする<br>1黒房の新果園:増やす                                                    |
| <b>CO2不足</b><br>$11 - 120 - 1$                  | $\ddotsc$<br><br>$\bullet$                             | 殖<br>$10 -$<br>- 平均気温:下げる                                                                    |                                                                              |
| 温度·CO2不足<br>$1 - 120 - 11$                      | $\overline{\phantom{a}}$<br>$\ddot{\phantom{a}}$<br>۰. | 神医国(cm/周)<br>(基温を下げるが夜温は変えない)<br>画低夜温までゆっくり下げる<br>- 構果を精確的に行う<br>$7.5 -$<br>- 浅水は多め、液肥は薄めとする | 冥<br>成<br>· 平均気温:下げる<br>(夜温を上げるが草眉は変えない)<br>最低夜温まですばやく下げる<br>東水は多め、液肥は濃いめとする |

右下の「…」ボタンを押すと選択変更モードになります。

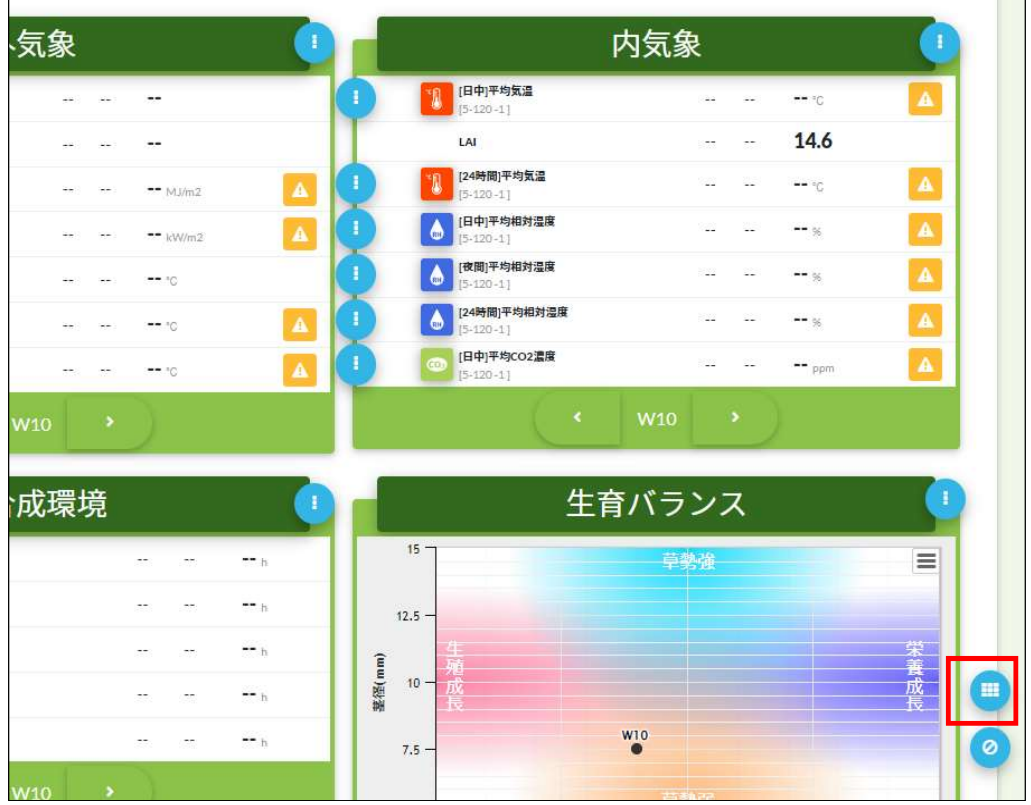

右下の表ボタンをクリックします。

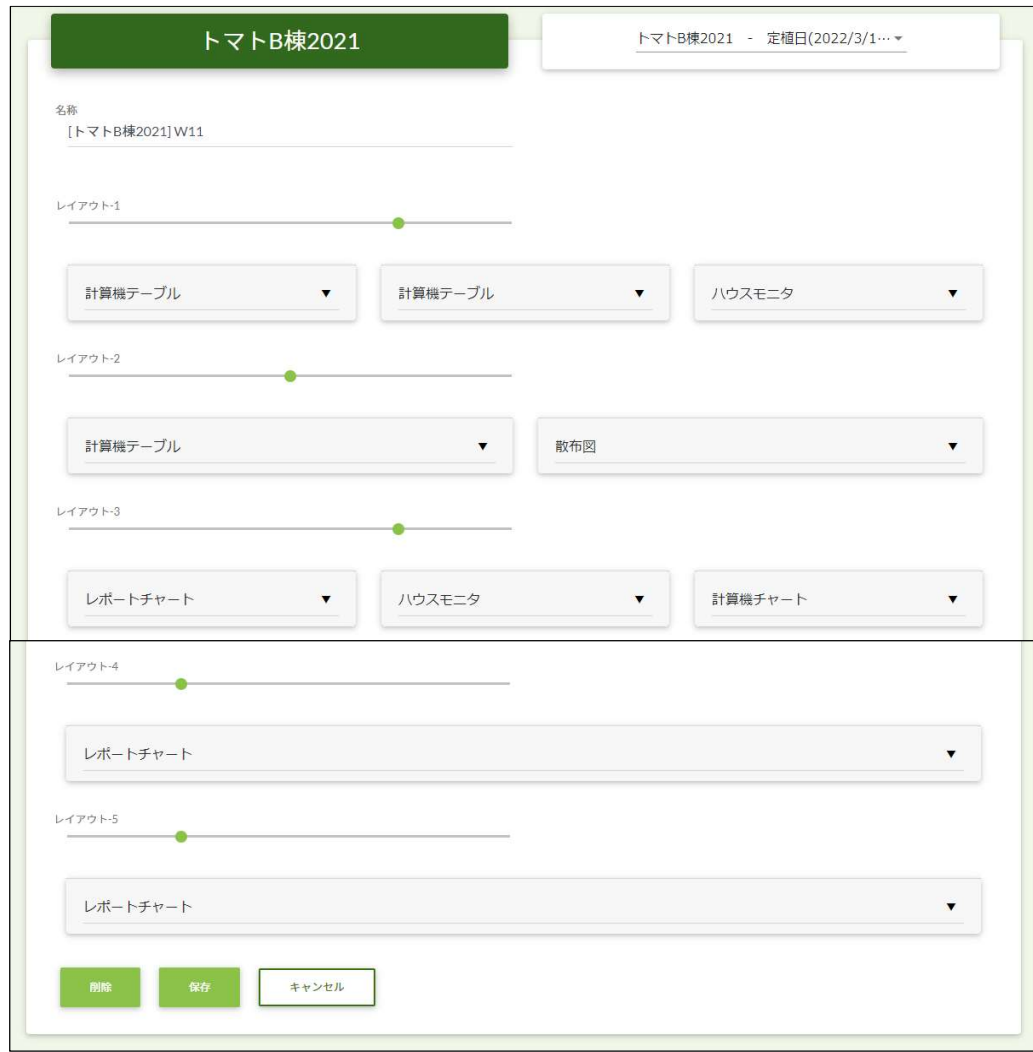

このように、レポートに表示する構成を変更することが可能です。編集後保存ボタンをクリックし完了します。 その後「表示データ選択変更追加」シートを参照し各選択設定を行ってください。

| ×モ                            |                          |                 |                                    |                         |            |                     |                  | $\checkmark$                           |  |
|-------------------------------|--------------------------|-----------------|------------------------------------|-------------------------|------------|---------------------|------------------|----------------------------------------|--|
|                               | 外気象                      |                 | 内気象                                |                         |            |                     |                  | Room1                                  |  |
| 日の出時刻<br>$[2-120-1]$          | 7:02                     | 7:03            | [日中]平均気温<br>[2.120.1]              | 17.4 °C                 | $19.2 - 1$ | æ                   |                  |                                        |  |
| 日の入時刻<br>$[2-120-1]$          | 18:03                    | 18:04           | [夜間]平均気温<br>$2 - 120 - 11$         | 7.4 °C                  | $7.9 - 1$  | 気温アップ70<br><b>R</b> | $11.4^\circ$ C   | $-16\degree$ C<br>$-112\degree$ C      |  |
| 積算日射量<br>$[2-120-1]$          | $0.22$ MJ/m <sub>2</sub> | $0.67$ MJm2 $-$ | [24時間]干均気温<br>$[2-120-1]$          | 11.1c                   | $10.1 - -$ | A 跑差                | $5.8$ g/m $3$    | $-6.7$ g/m3<br>$-5.8 \,\mathrm{g/m}$ 3 |  |
| 最大日射強度<br>$[2-120-1]$         | $0.43$ kw/m2             | 0.43            | [日中]平均相対湿度<br>$[2-120-1]$          | 56 <sub>8</sub>         | $65 -$     | SI 露点               | $12.1^{\circ}$ C | $-12.3 °C$<br>$-12 °C$                 |  |
| [日中]屋外平均気温<br>$2-120-11$      | $16.1$ °C                | $15.2 -$        | [夜間]平均相対湿度<br>$[2-120-1]$          | <b>78</b> %             | $88 -$     |                     |                  | 2022/03/18 18:24                       |  |
| [夜間]屋外平均気温<br>$12 - 120 - 11$ | 7.3C                     | $8.4 -$         | [24時間]干均相対温度<br>ê<br>$[2-120-1]$   | 66%                     | $69 -$     |                     |                  |                                        |  |
| [24時間]屋外平均気温<br>${12-120-11}$ | 9.9C                     | $11.5 -$        | [日中]平均CO2濃度<br>co.<br>$[22-120-1]$ | 454 ppm                 | 454        |                     |                  |                                        |  |
| $\mathbf{C}$                  | W <sub>13</sub>          | $\rightarrow$   | $\langle$                          | $\,$<br>W <sub>13</sub> |            |                     |                  |                                        |  |
|                               |                          | 光合成環境           |                                    |                         |            | 生育バランス              |                  |                                        |  |
| 强光<br>$[2-120-1]$             |                          | 2.9h            | 4.2 <sub>h</sub><br>               | $15 -$                  |            | 草勢強                 |                  | $\equiv$                               |  |
|                               |                          | 2.5h            | 3.2 <sub>h</sub><br>               | $12.5 -$                |            |                     |                  |                                        |  |
| [弱光]良好<br>$2 - 120 - 1$       |                          |                 |                                    |                         |            |                     |                  |                                        |  |
|                               |                          |                 |                                    |                         |            |                     |                  |                                        |  |

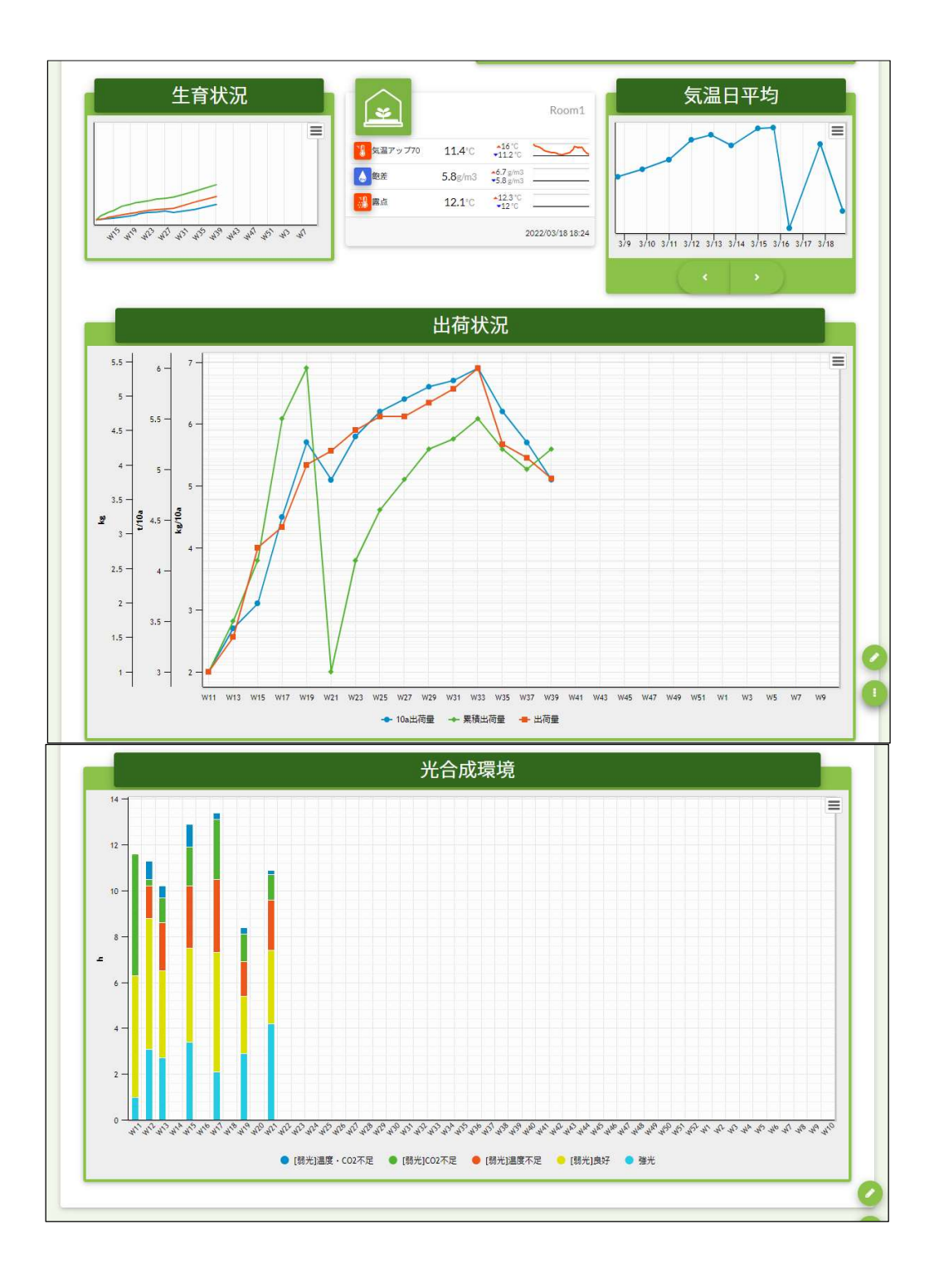